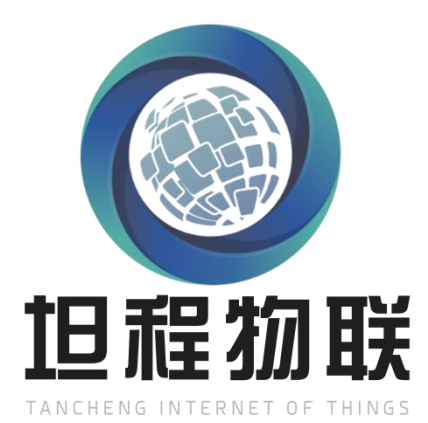

# 无锡市坦程物联

坦程盒子使用说明书

版本 **6.4.0**

生成时间:2020-03

第1页,共46页

# 修订历史

文档修订记录

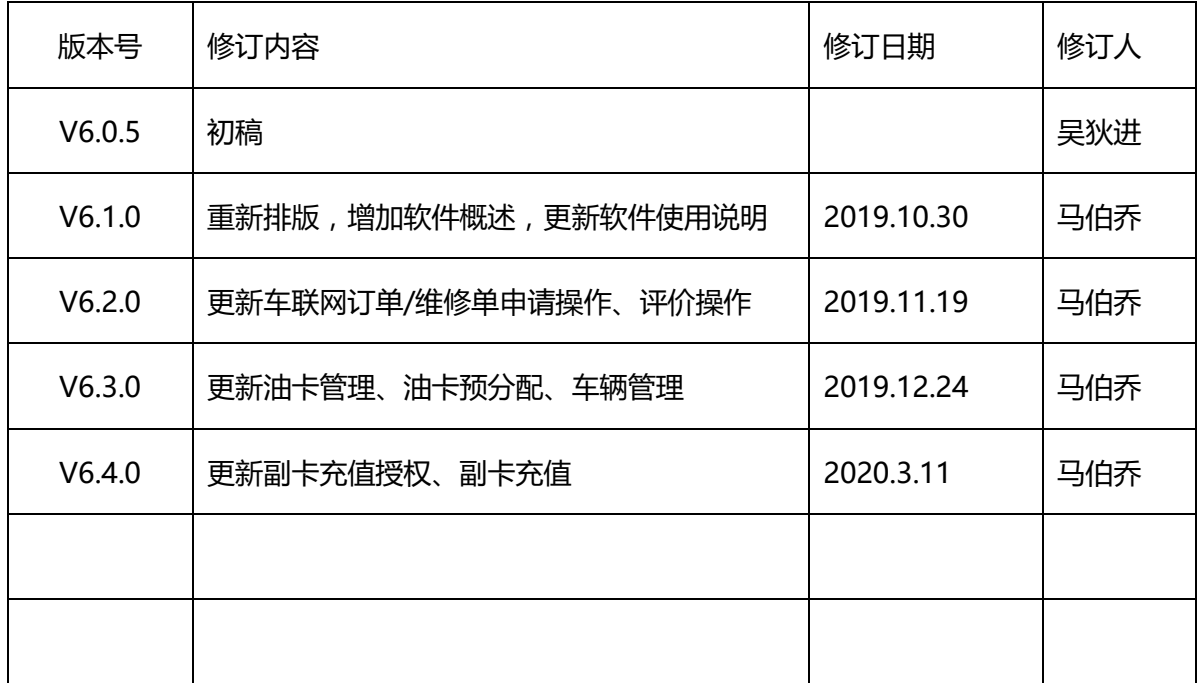

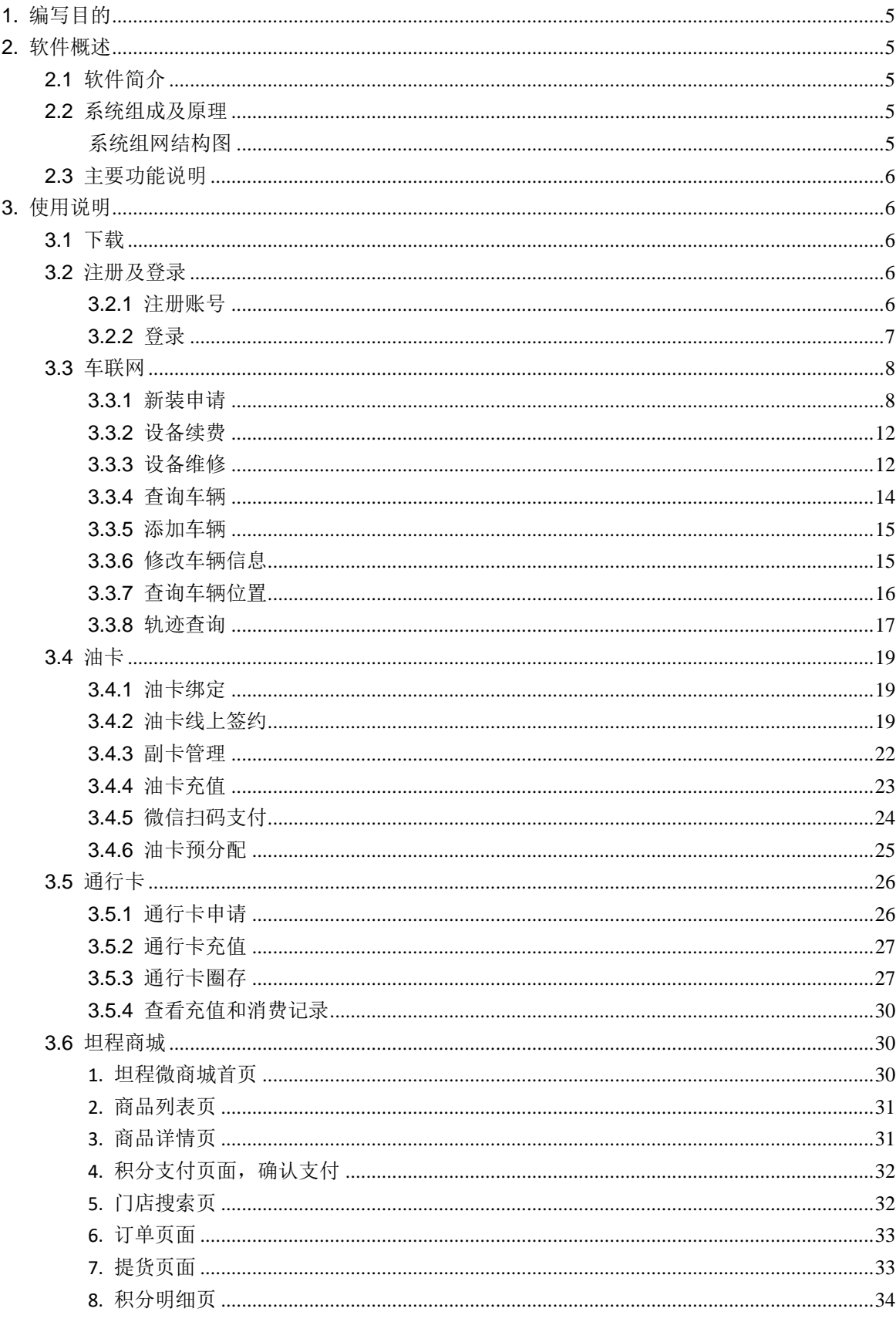

第3页,共46页

# 目录

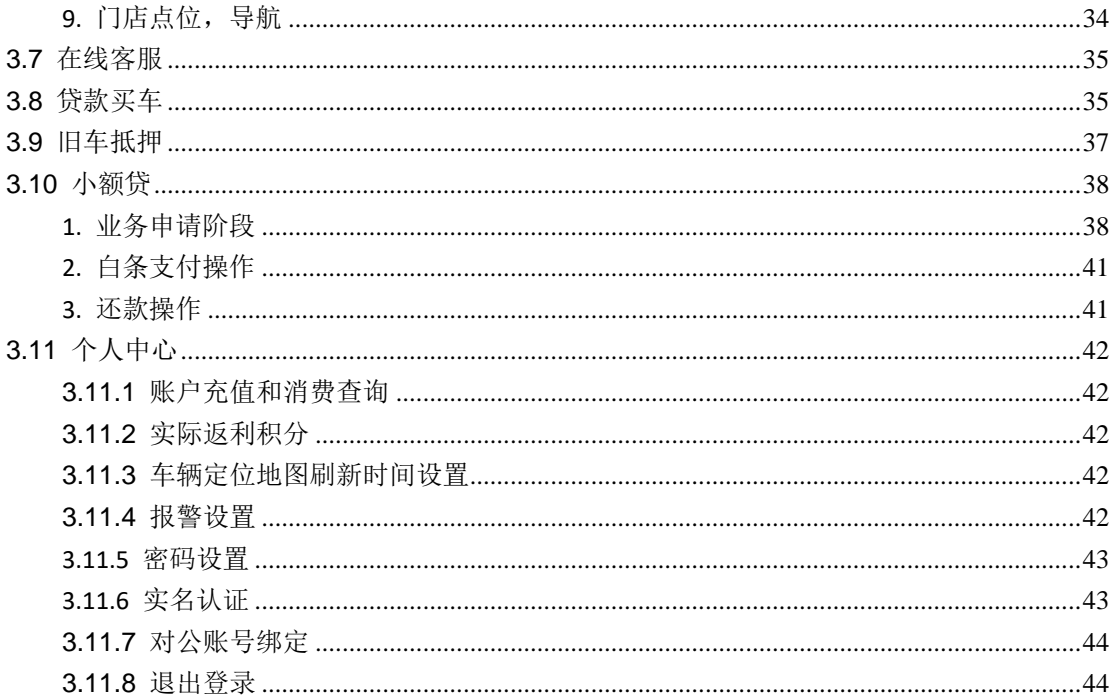

# <span id="page-4-0"></span>**1.** 编写目的

为了让用户更好的理解、使用坦程盒子,特制订本使用说明书。本文档适用于使用坦程盒 子的所有用户。

# <span id="page-4-1"></span>**2.** 软件概述

<span id="page-4-2"></span>2.1 软件简介

坦程盒子是一款提供在线管理通行卡、油卡,车辆定位,违章查询,短期融资等功能的智 能管车 APP,可随时查阅车辆运行数据、油卡和通行卡充值消费记录,是卡车人专属的便捷管 车工具。

<span id="page-4-3"></span>2.2 系统组成及原理

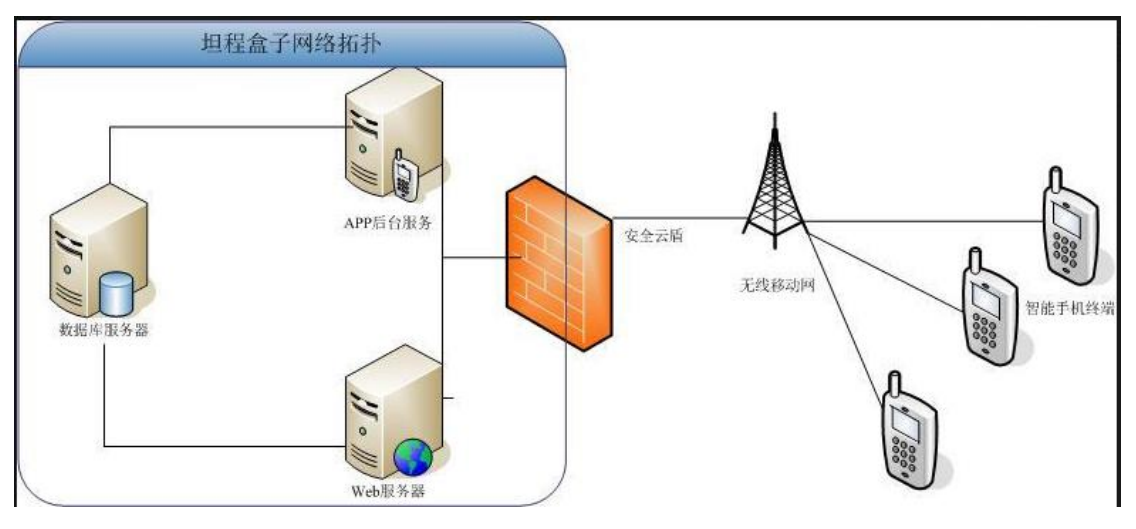

系统组网结构图

<span id="page-4-4"></span>本软件考虑到是一个关键且异常重要的系统,所有关键设备都采用了冗余或者备份的技 术, 以提供系统的可用性和稳定性。本系统主要有如下服务器组成: WEB 应用服务群(至少 需要两台进行集群)、数据库服务器(至少需要两台进行 1+1 备份)、接口服务器(1+1 备 份)。

WEB 应用+数据服务器: 采用集群的技术实现 WEB 模块和核心业务处理模块, 向用户提 供业务应用,服务器接受 WEB 终端用户操作请求,调用相应的核心业务应用与处理单 元,并通过 WEB 页面将结果反馈给 WEB 终端用户;同时部署 mysql 数据库,负责系统 的所有业务数据的存储和管理;

- 接口服务器: 部署跟 app 端数据交互的接口程序。
- <span id="page-5-0"></span>2.3 主要功能说明

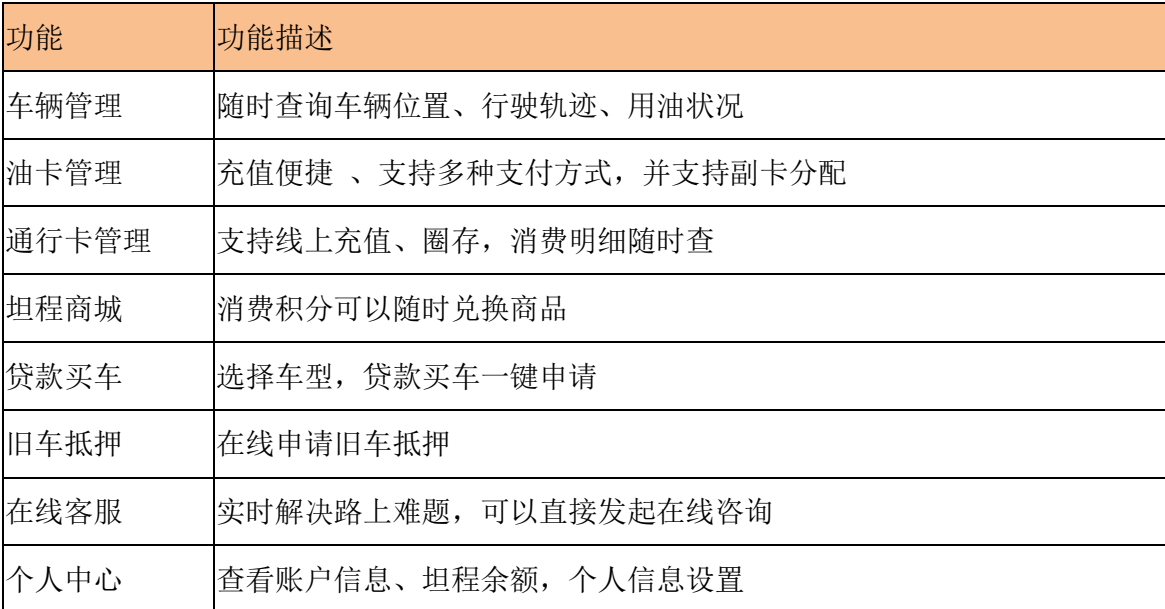

# <span id="page-5-1"></span>**3.** 使用说明

<span id="page-5-2"></span>3.1 下载

苹果手机: App Store

安卓手机:华为应用商城、小米应用商城、腾讯应用商城

<span id="page-5-3"></span>3.2 注册及登录

用户需要注登录才能使用盒子功能,若已有坦程盒子账号可直接登录,若没有坦程盒子账 号,可通过手机号注册。

<span id="page-5-4"></span>3.2.1 注册账号

打开坦程盒子 APP 后, 点击注册按钮, 填写手机号, 获取验证码, 并设置登录密码和填写 相关的信息,即可完成注册,登录到坦程盒子。

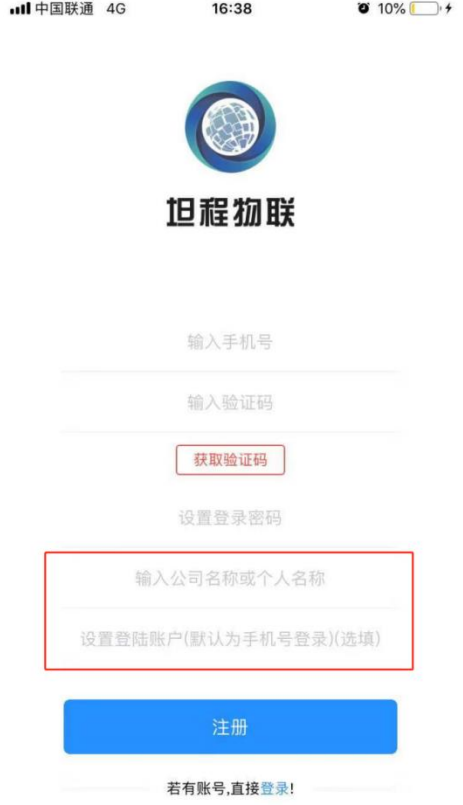

注:1.需填写公司名称或个人名称

2.登录账号默认为手机号,可自行输入拼音作为登录账号(非必须)

3.以上信息请谨慎填写,注册成功后将不能够进行信息修改

<span id="page-6-0"></span>3.2.2 登录

输入账号和密码,点击登录按钮,可登录坦程盒子。该账号为注册时填写的账号,若没有 填写, 默认为手机号。

选择记住密码,下次登录时,可记住账号和密码,无需输入,直接登录。

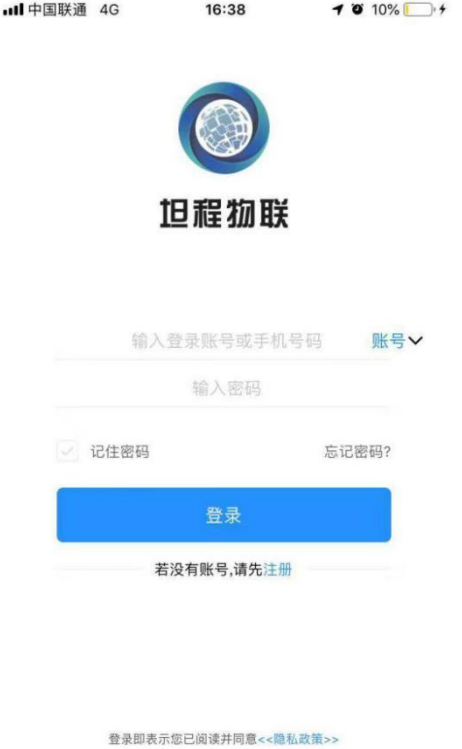

<span id="page-7-0"></span>3.3 车联网

<span id="page-7-1"></span>3.3.1 新装申请

未在坦程安装车联网设备的用户可通过坦程盒子申请安装,安装后可使用坦程提供的车辆 监控功能。

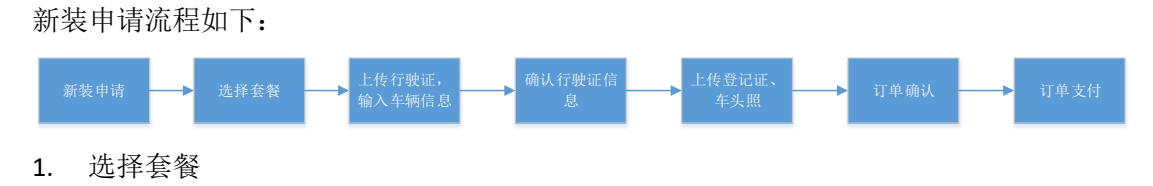

底部导航栏选择车辆网,点击"新装"进入新装申请页面。选择套餐,确定定后进入证件 上传页面。

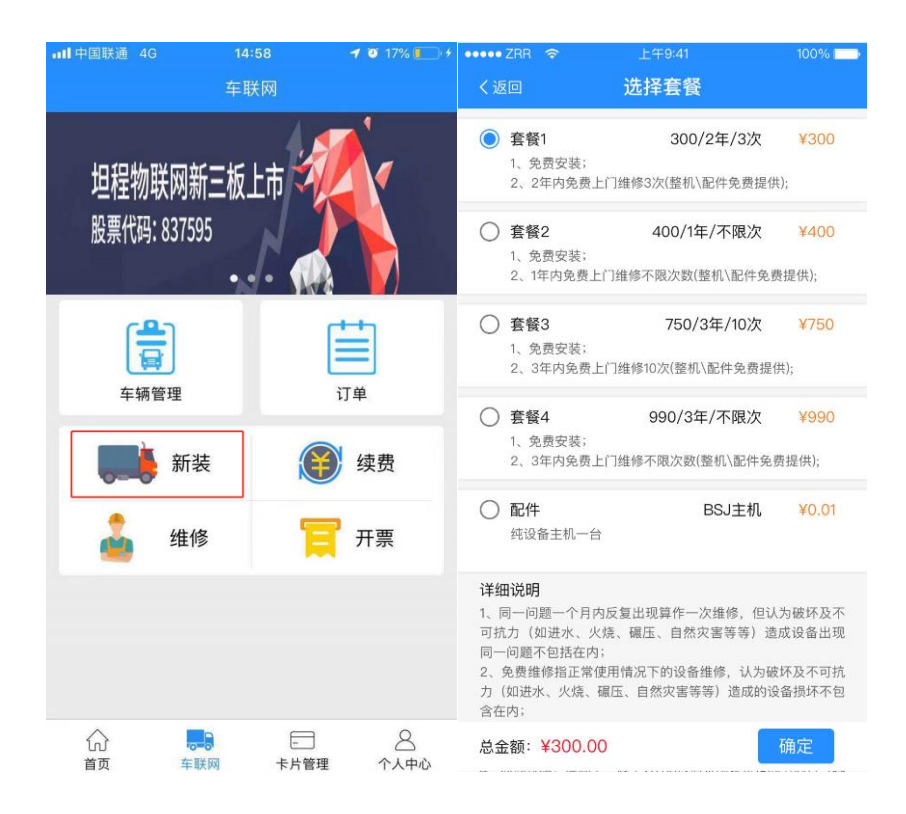

## 2. 上传行驶证

行驶证正页和副业需分开上传,上传行驶证后自动识别车牌号码。其他信息:车主姓名、 联系电话、车牌颜色、车辆所属地区,需要用户自行填写。

#### 注意:行驶证的照片必须清晰完整,否则可能会识别失败。

点击下一步进入行驶证信息确认页面。此页面的所有信息是通过行驶证的识别自动填充 的,用户需确认信息准确无误,否则会造成货运审核失败。

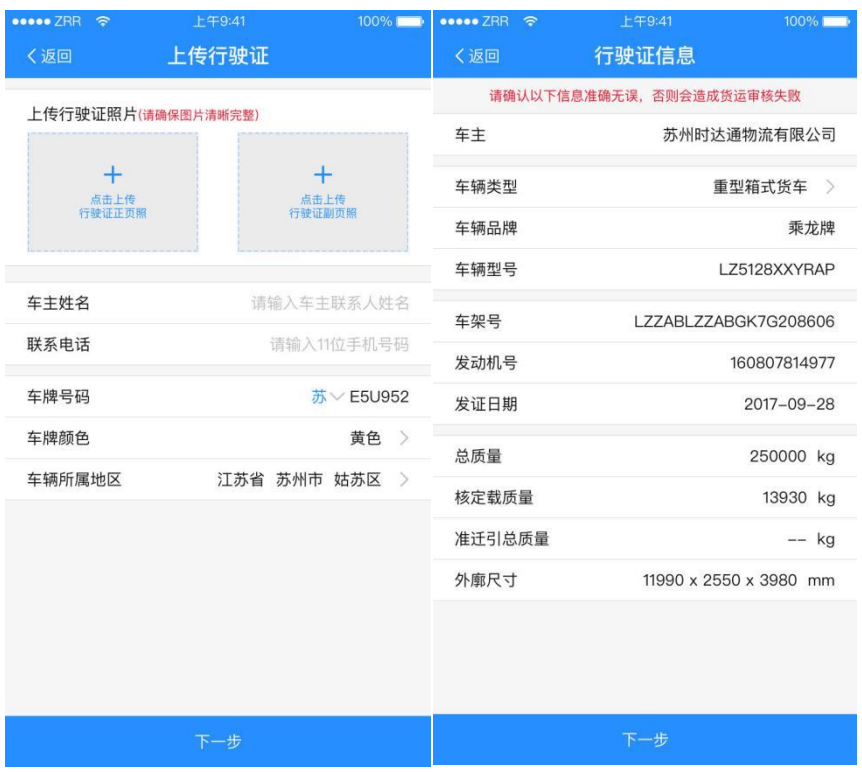

3. 上传登记证

登记证需分开上传首页和登记栏,首页指登记证的第 1、2 页,登记栏指登记证上的第 3/4 页。同时需上传车身照片,车身照片需提供左前方 45 度拍摄的照片

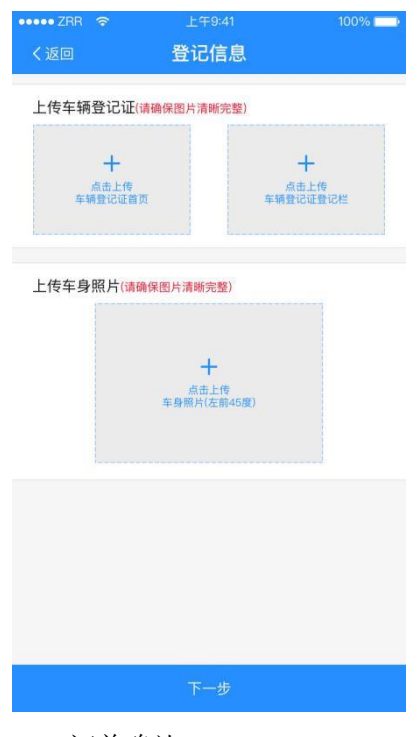

4. 订单确认

第10页,共46页 订单确认页需要添加上门安装地址和上门安装时间。地址信息可点击进入地址管理里添

#### 加、修改或删除。

确定信息无误后,点击"提交订单",进入支付页面。

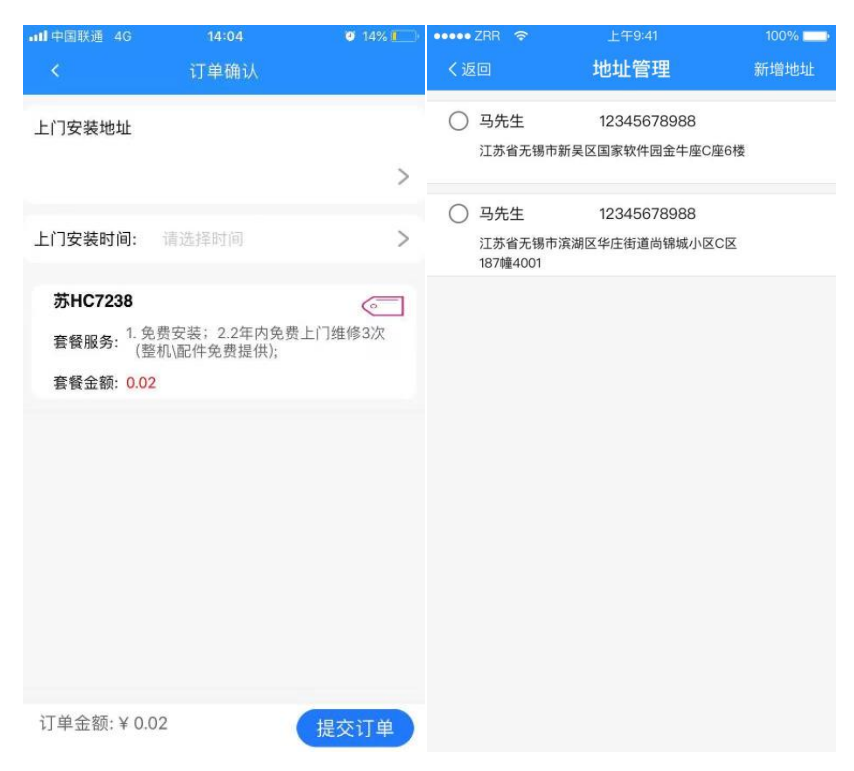

#### 5. 订单支付

当前支持坦程积分、支付宝、微信和银联支付,点击"去支付",在相应的支付通道支付 成功后,订单即完成支付。

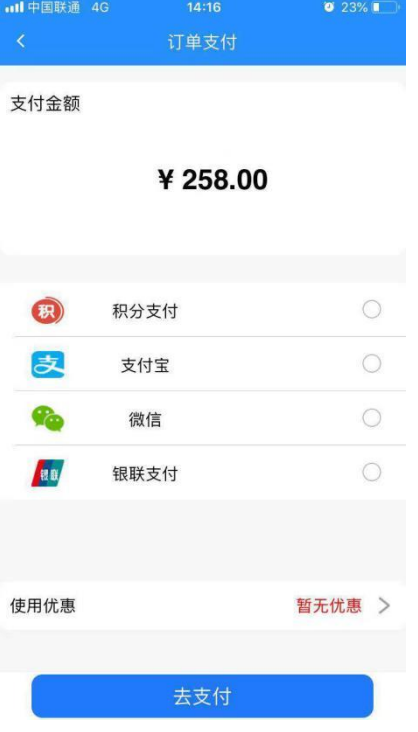

## <span id="page-11-0"></span>3.3.2 设备续费

车联网设备到期未续费,将无法监控及通过车辆年审,用户需及时续费。 续费流程与新装流程一致。

<span id="page-11-1"></span>3.3.3 设备维修

维修流程如下:

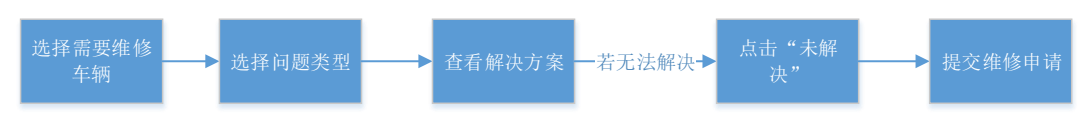

1. 选择维修车辆想,选择问题类型

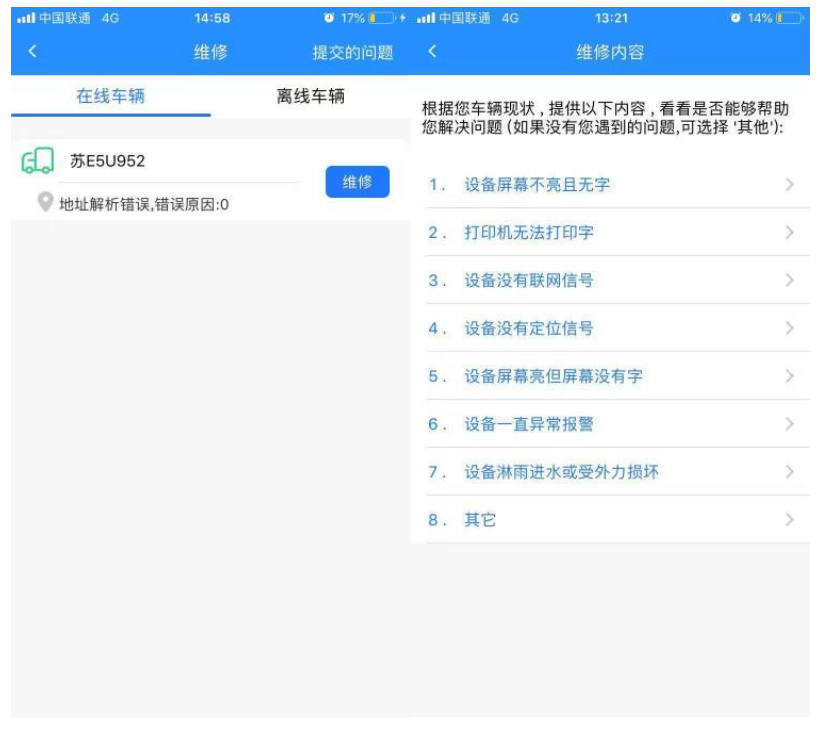

2. 查看解决方案

选择问题后,用户可根据问题的解决方案自行处理。若问题解决,点击"已解决";若问 题未解决,点击"未解决"进入申请维修页面。

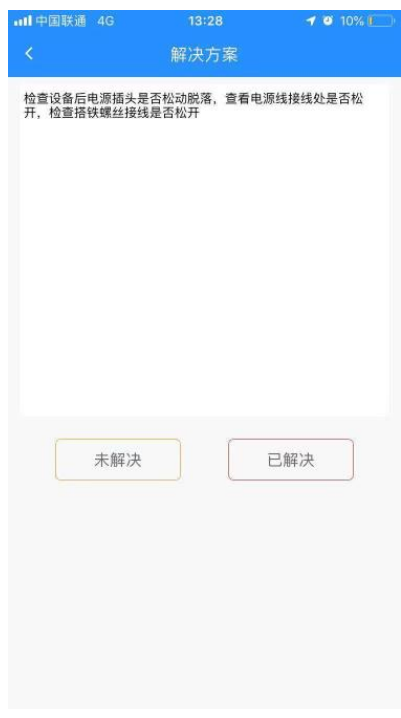

3. 申请维修

申请维修页面需添加问题描述,并选择维修地址,以便技术人员在远程诊断无法解决后安

第13页,共46页

# 排上面维修服务。提交后,维修单申请成功。

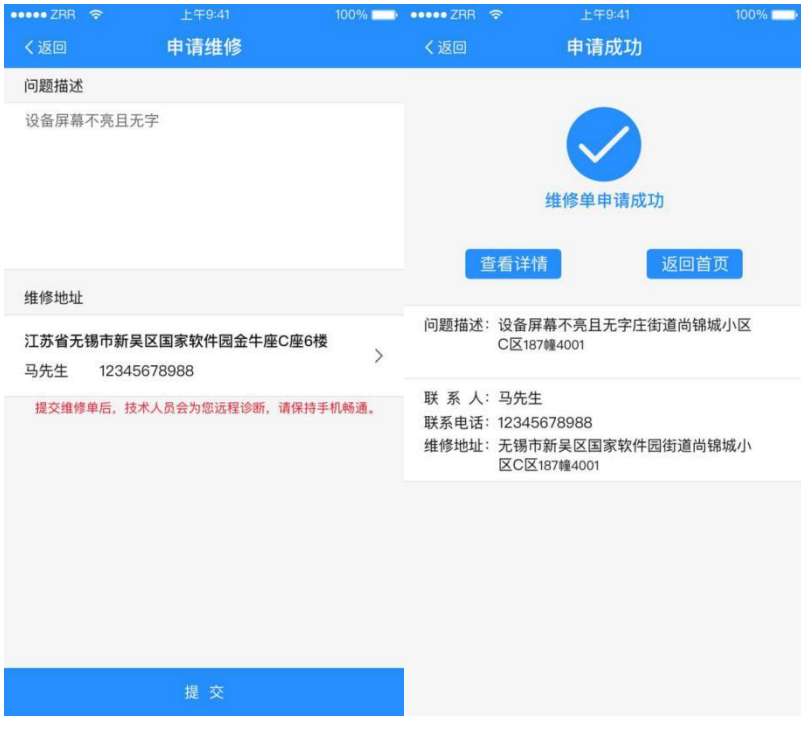

# <span id="page-13-0"></span>3.3.4 查询车辆

在车联网页面,点击"车辆管理"按钮,可查看车辆信息(车辆状态、速度、位置等)

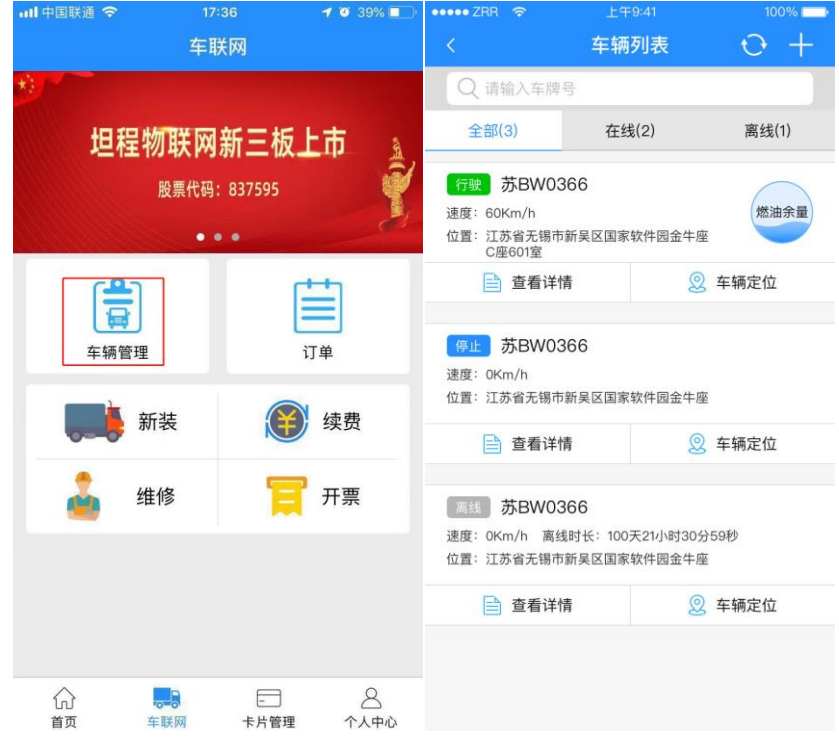

第14页, 共46页

<span id="page-14-0"></span>3.3.5 添加车辆

添加车辆后,可在手机上实现车辆监控。注意:必须是在坦程安装入网的车辆才能监控。 点击首页下方的【车辆管理】导航栏,进入车辆列表页面,点击右上角的【+】即可进入 添加车辆的页面,输入车辆的信息之后即可完成添加。

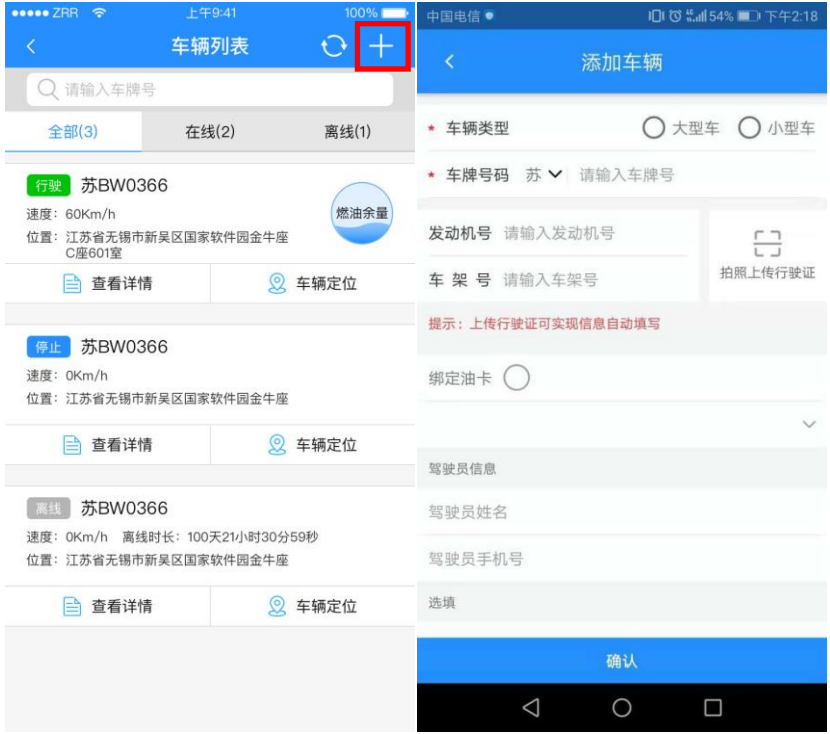

<span id="page-14-1"></span>3.3.6 修改车辆信息

在车辆管理找到对应车辆,点击"查看详情",进入车辆信息详情页。在详情页点击右上 角的编辑按钮,可修改车辆信息。修改完成,点击"确定"按钮,车辆信息修改成功。

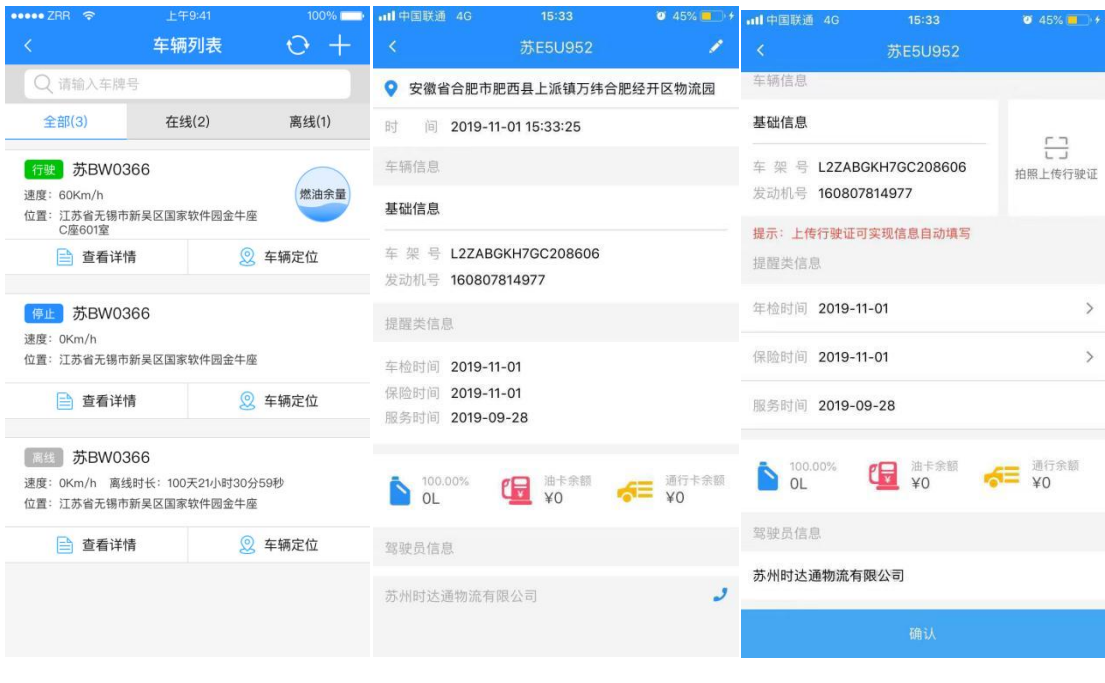

#### <span id="page-15-0"></span>3.3.7 查询车辆位置

登陆成功后进入软件主页,点击【车辆管理】进入车辆管理页面,可查看该车辆的地理位

置。注意:若设备离线或未安装我司的车联网设备,则无法查看到车辆位置信息。

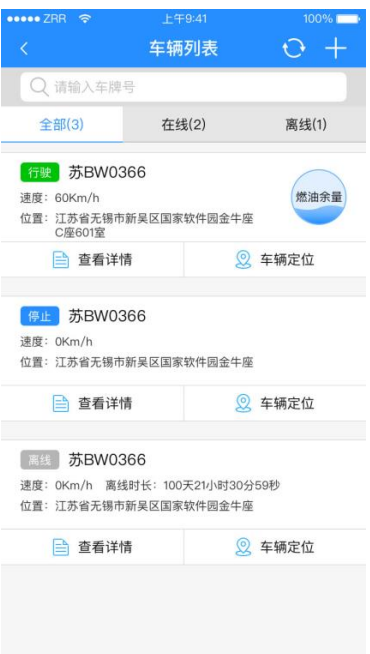

点击"定位"按钮,可查看车辆在地图中的位置。在地图中点击车辆图标,可现实车辆详 细信息。

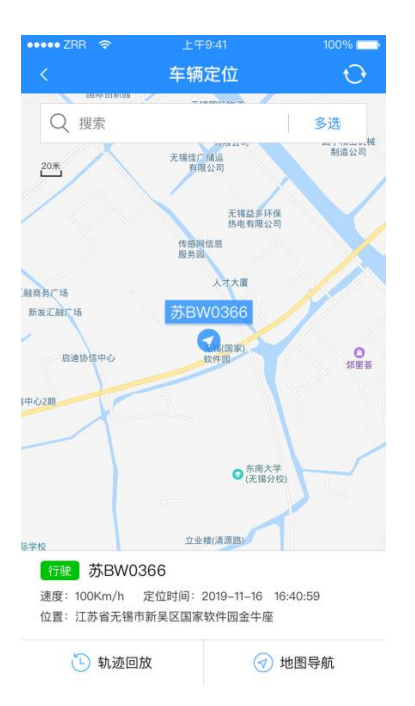

若要搜索某辆车并显示车辆位置,则需在进入如上地图显示后在搜索栏输入完整的车牌 号,点击"搜索"按钮即可显示车辆当前位置

若有多个车辆需要同时显示,可点击如下图多选按钮实现。

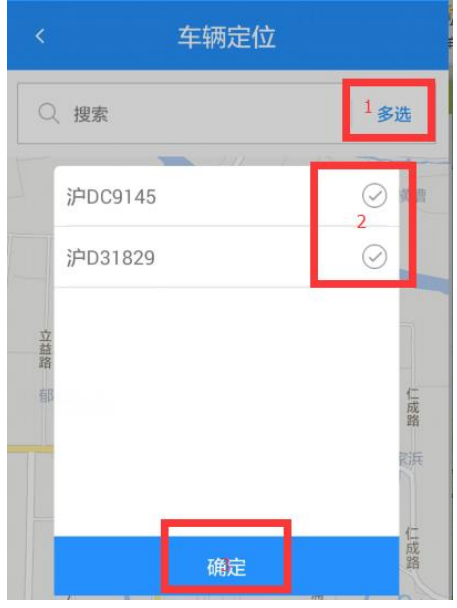

<span id="page-16-0"></span>3.3.8 轨迹查询

轨迹查询路径:1.首页-轨迹查询;2.车联网-车辆管理-定位-点击车辆图标-轨迹查询

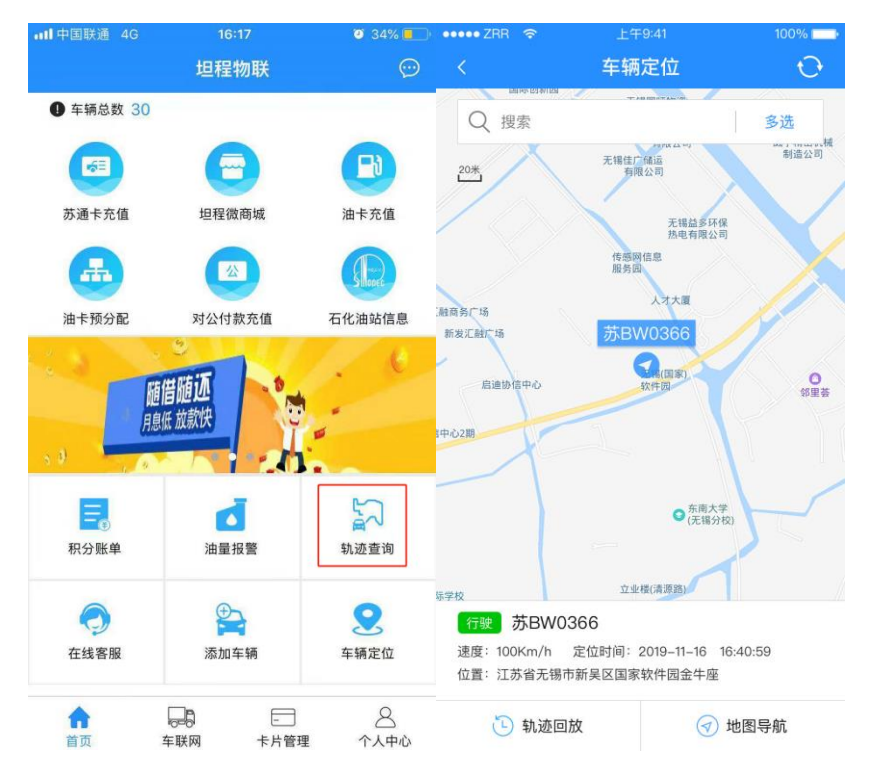

点击轨迹查询后进入时间选择界面,选择好开始结束时间后点击"下一步",进入轨迹播 放页面,点击播放按钮,即可播放时间范围内的车辆运行轨迹。

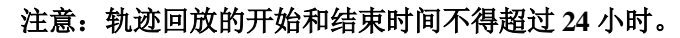

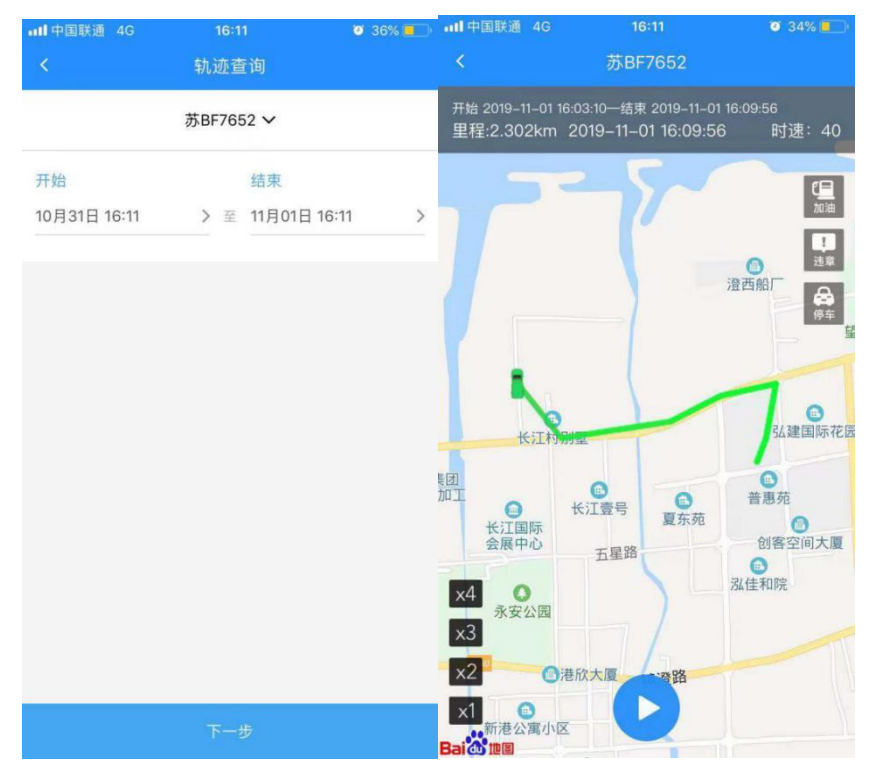

第18页,共46页

<span id="page-18-0"></span>3.4 油卡

<span id="page-18-1"></span>3.4.1 油卡绑定

登陆成功后进入软件主页,点击【卡片管理】进入卡片管理页面,点击油卡管理进入油卡 管理页面。

1) 点击右上角【+】进行油卡添加操作页面

2) 填写油卡信息,点击立即绑定油卡键

3) 如填写信息真实有效将提醒绑定成功,如填写信息有误将提醒您输入的卡号有误或已 绑定其他账号。

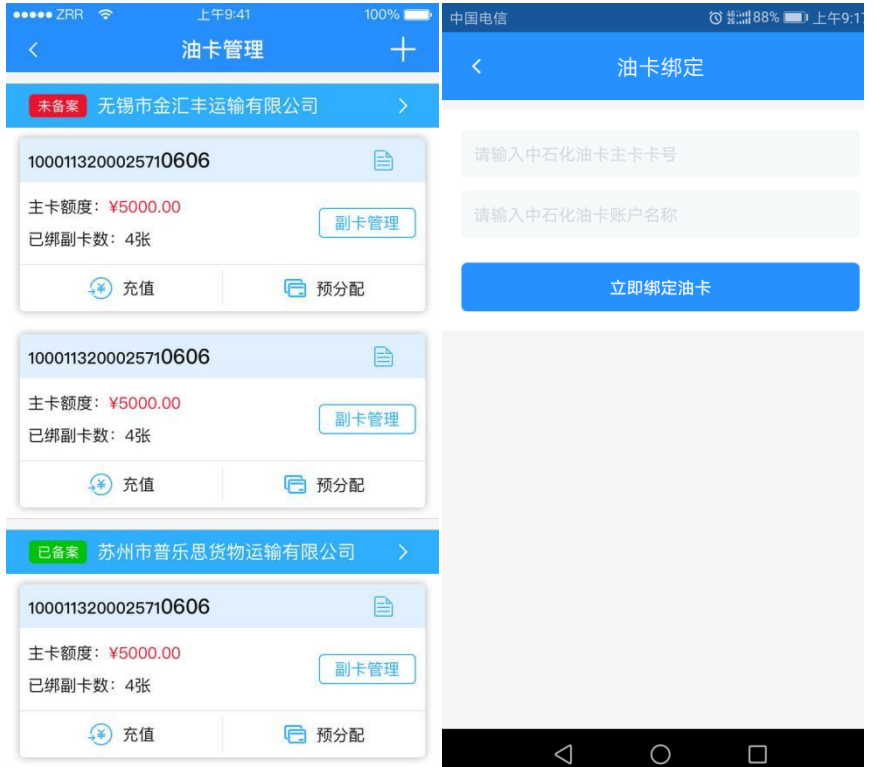

<span id="page-18-2"></span>3.4.2 油卡线上签约

油卡完成备案后, 在江苏省的有效消费(江苏省非高速柴油)可获得返利积分, 积分可用 于充值油卡或在坦程商城内购物。通过线上签约,可完成备案申请。

1. 签署油卡协议

1) 在油卡管理页面,点击公司名称,可查看公司油卡签署情况

# 第19页,共46页

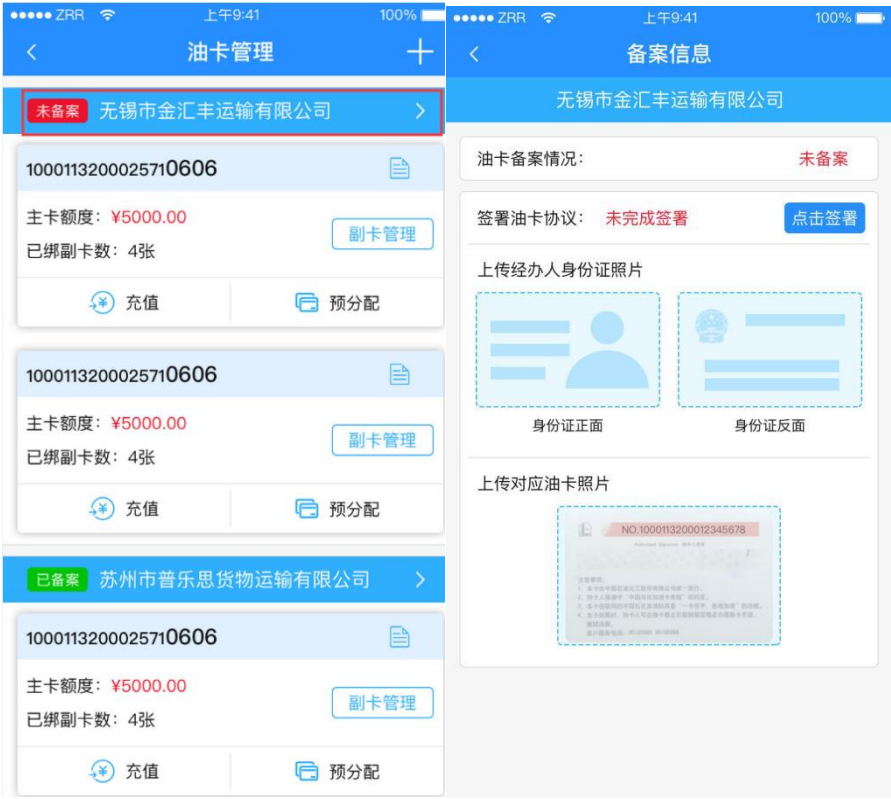

2) 点击"点击签署"按钮,进入实名认证及线上签约页面。实名认证按照操作指引步骤 完成

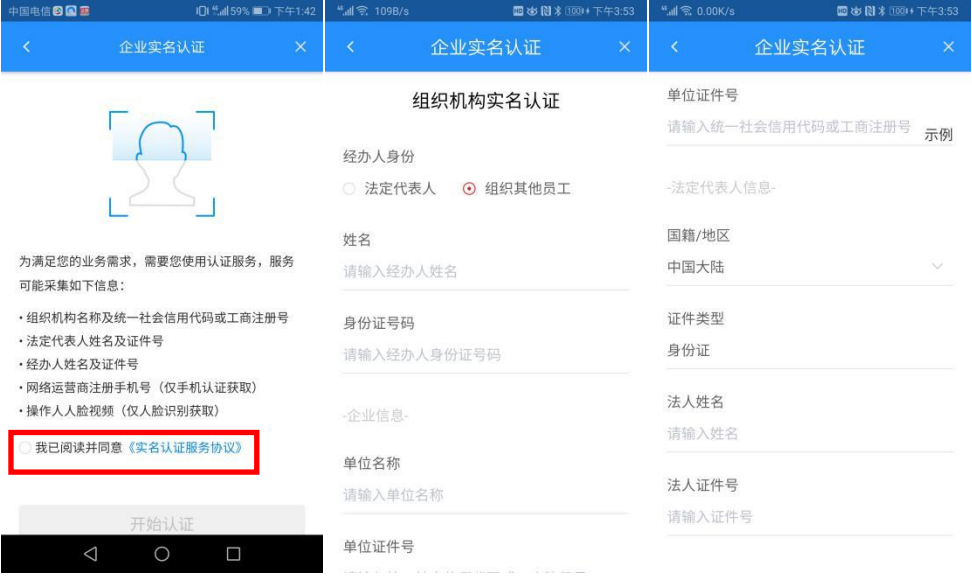

第20页, 共46页

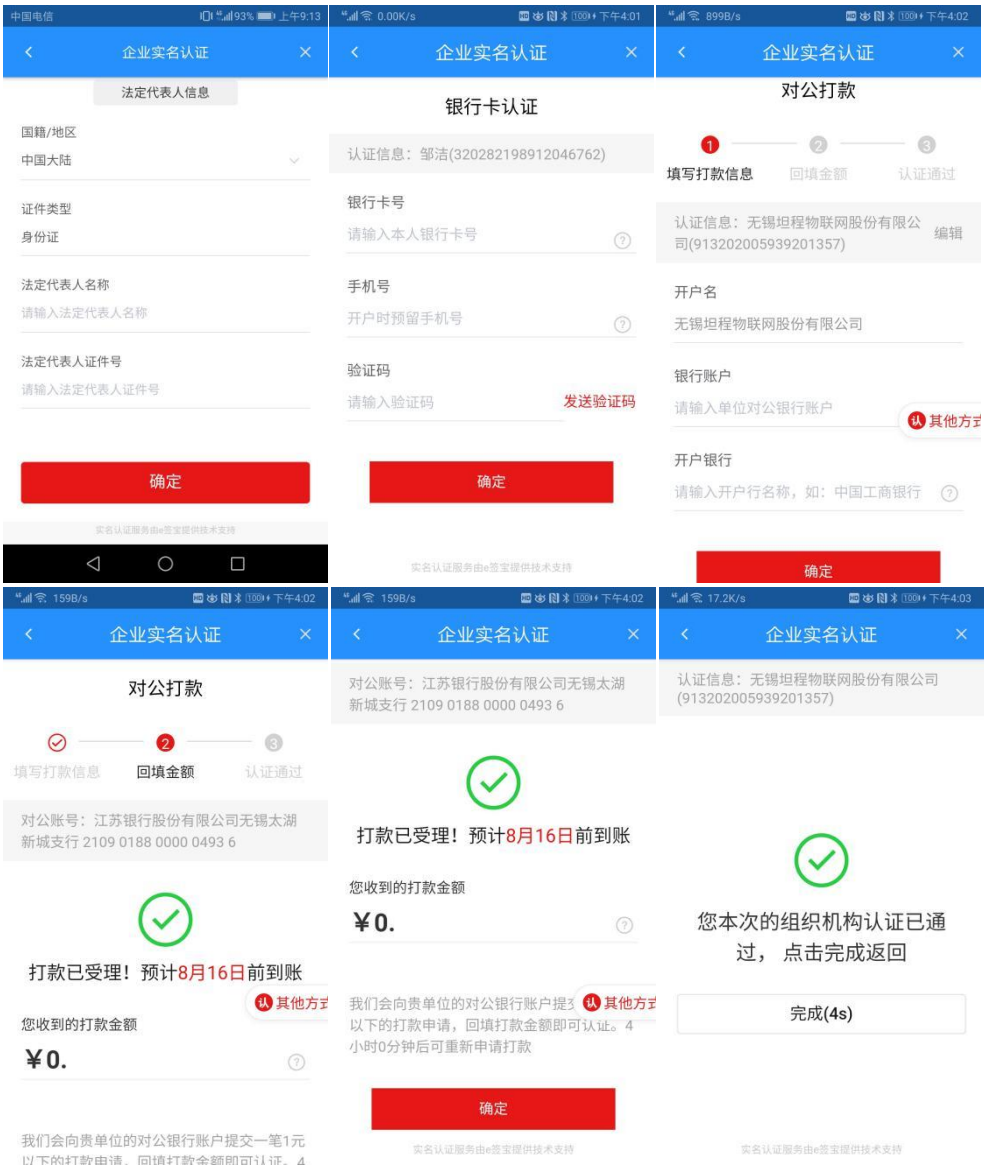

组织机构实名认证信息,可选择法人代表或组织其他员工。将页面中的信息填写完整并保 证信息必须真实有效。企业信息中单位名称必须和油卡账户名称一致,否则认证不成功,无法 完成备案。

填写信息包括:

- ⚫ 经办人身份信息:姓名、身份证号码
- 组织机构信息: 组织名称、证件号(统一社会信用代码或工商注册号)
- 法定代表人信息: 国籍(默认中国大陆)、证件类型(默认身份证)、法定代表人名 称、法定代表人证件号。

信息填写完成,点击【确定】,如信息无误,进入经办人或法定代表人个人信息认证页面 (四要素认证),输入经办人或法定代表人的银行卡卡号及对应手机号,获取验证码,输入正

第21页, 共46页

确的验证码。点击【确认】

企业意愿认证:对公打款。

- ⚫ 填写企业对公账号及开户银行
- 系统会自动对填写的对公账号中打一笔钱,将收到的金额填写正确,点击【确认】
- 金额输入正确, 将提示认证通过, 点击【完成】
- 3) 认证操作完成,系统自动进入协议签署环节

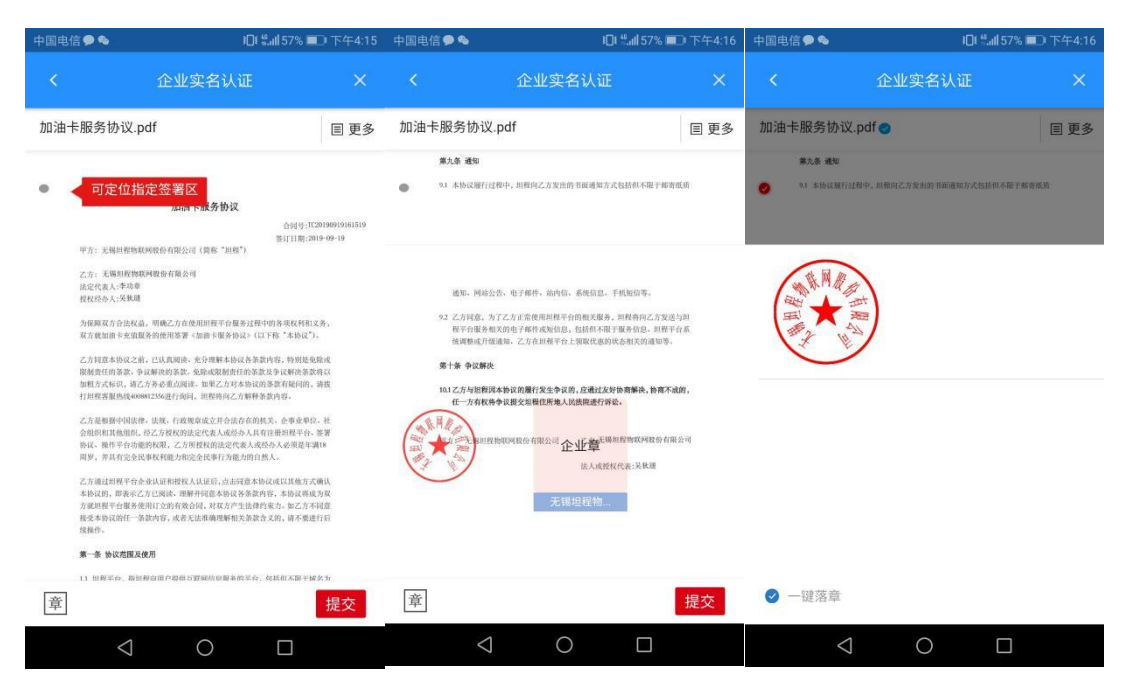

协议签署完成,即完成线上签约过程

2. 上传照片

完成线上签约后,需上传经办人身份证照片(正面和反面)、油卡照片(带卡号的一 面)。若一个中石化油卡账户下有多个主卡,只需上传一张照片即可。

<span id="page-21-0"></span>3.4.3 副卡管理

在油卡管理列表选择需要管理的副卡,点击"副卡管理"按钮,可进入副卡列表页。

- 1) 副卡管理:副卡管理列表展示当前主卡下所有已添加的副卡卡号、余额及待圈存金 额。余额及待圈存金额处于隐藏状态,点击显示/隐藏图标,可显示或隐藏金额
- 2) 添加副卡:点击右上角的【+】进入选择副卡页面,此页面展示了主卡下所有未添加 的副卡(支持尾号搜索),选择需要添加的副卡卡号(可多选),确定后可添加成 功。副卡添加成功后,可选择直接进入预分配页面或返回副卡管理页面

# 第22页, 共46页

3) 删除副卡: 在副卡管理页面, 点击副卡下的"删除副卡"按钮, 可删除此副卡。副卡 删除后,可在添加副卡页面重新添加

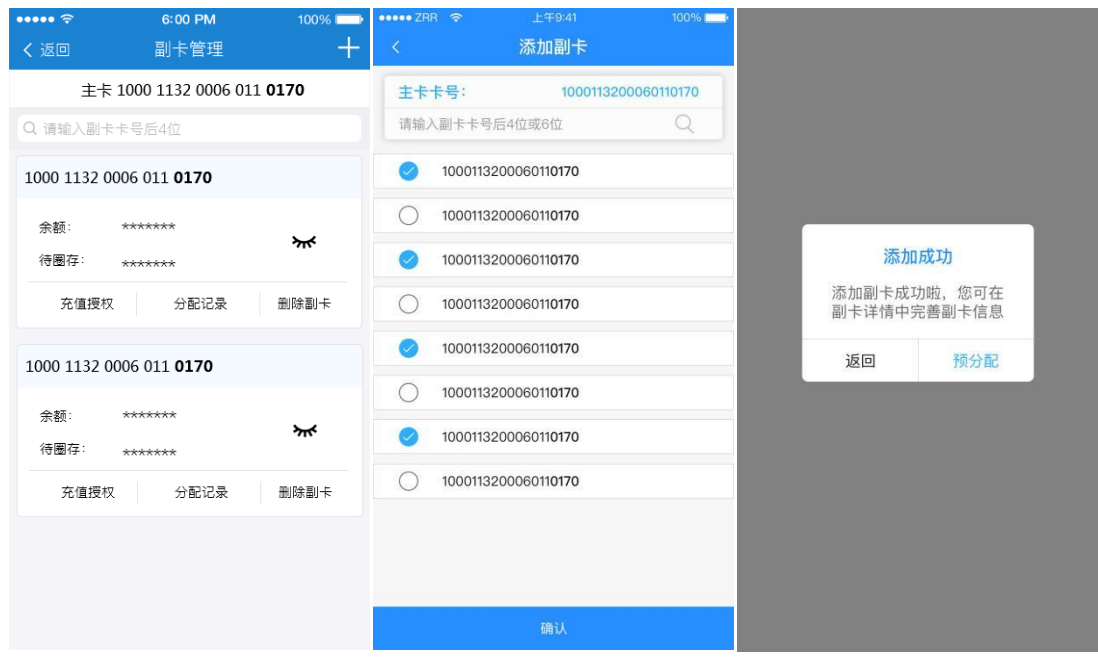

<span id="page-22-0"></span>3.4.4 副卡充值授权

副卡充值授权是指主卡持有人对指定的副卡持有人进行充值授权,授权后副卡持有人可直 接进行副卡充值操作,无需等待主卡持有人分配。

副卡管理页面点击"充值授权",进入副卡充值授权页面。

页面信息说明:

- 1. 副卡持有人手机号:指授权对象(副卡持有人)的手机号,不可以给本账号授权。若 该手机号已注册坦程盒子,则带出盒子账号名称;若该手机号未注册,提示:您输入 的手机号未注册坦程盒子,授权成功后,用户需注册激活副卡充值功能。授权成功 后,副卡持有人注册手机之后可直接使用副卡充值功能
- 2. 充值折扣:充值折扣用于约定副卡持有人充值时,主卡持有人给予的折扣。输入充值 到账 10000 实际需要支付的金额,系统自动计算折扣率。例:充值到账 10000, 实际 支付 9200, 折扣为 9.2 折
- 3. 单次充值限额:指副卡持有人单次允许充值的最大额度,单次充值限额非必填,不填 写表示无上限
- 4. 副卡充值协议:副卡充值授权时必须同意副卡充值协议

# 第23页,共46页

若当前副卡已经开通了充值授权,副卡管理页面点击"充值授权",进入授权信息展示页 面,在此页面可重新授权或解除授权。重新授权可更改授权对象、充值折扣或单次限额;解除 授权后,副卡持有人不可进行充值,且副卡持有人账号下不再显示当前副卡。

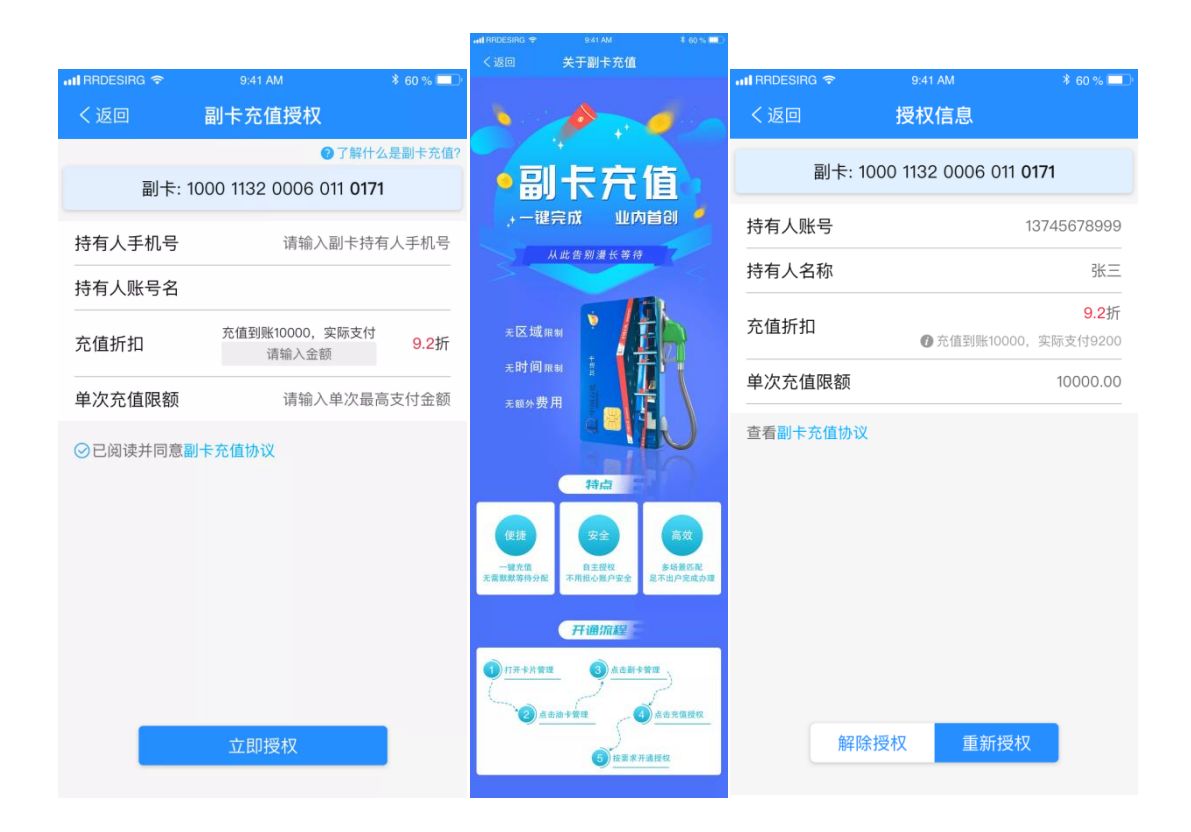

#### 3.4.5 油卡充值

油卡充值路径: 1.首页点击"油卡充值"图标,选择需要充值的主卡,点击"充值"按 钮; 2.油卡管理页面选择需要充值的主卡,点击"去充值"按钮。

充值金额预设了 1000/2000/3000/5000/10000/20000 元 6 个快速选择档位,若充值金额不 在此范围内,可在"其他金额"内填写本次充值金额。

点击"下一步"进入支付页面,支付成功后及可充值成功。当前支持银行卡支付、农行 APP、微信、支付宝、微信扫码、坦程余额等多种支付方式。

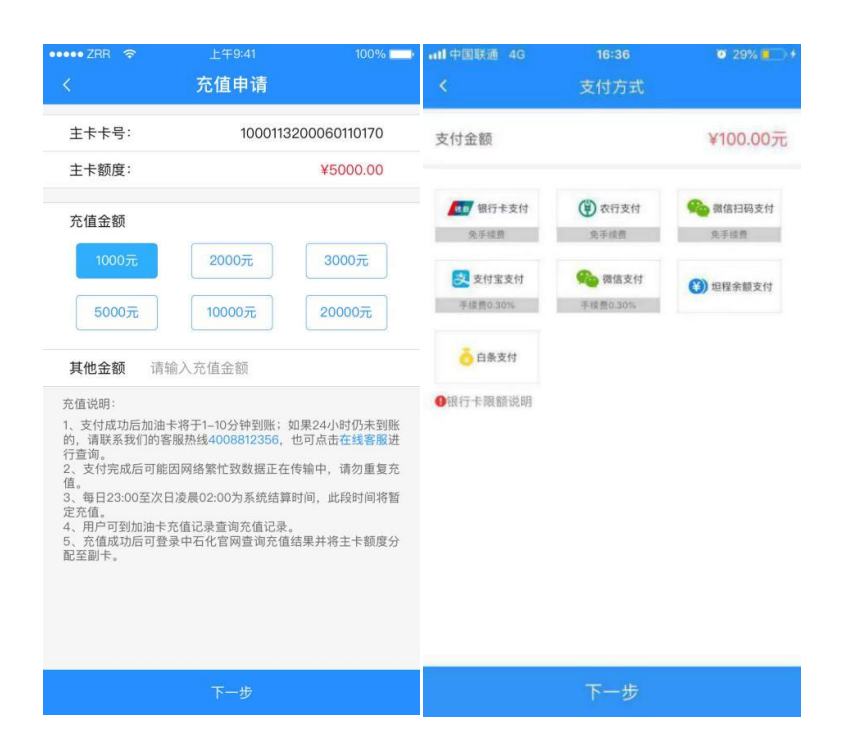

<span id="page-24-0"></span>3.4.6 副卡充值

若当前账号存在被授权充值的副卡,在卡片管理页面点击"副卡充值"可直接充值副卡。

副卡充值页面可选择需要充值的副卡,选择副卡后输入实际支付金额,系统根据折扣自动 计算出充值到账金额。点击"下一步",进入支付页面,当前支持银行卡支付、农行 APP、微 信、支付宝、微信扫码、坦程余额等多种支付方式。

注意:支付金额+主卡余额不能小于充值到账金额,否则无法进入下一步。

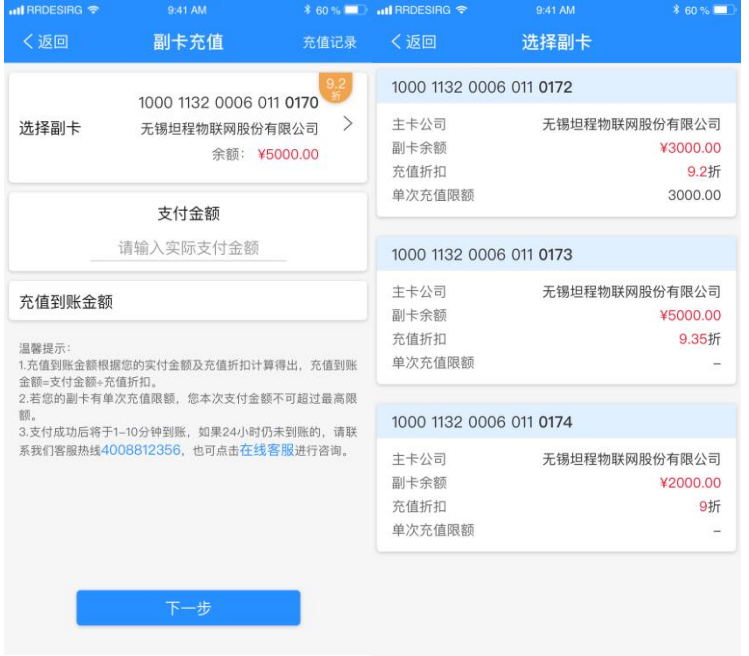

第25页, 共46页

在副卡充值页面点击右上角"充值记录"可查看副卡充值记录。副卡充值记录默认展示所 有副卡的充值记录,点击下拉按钮可筛选某一张副卡的充值记录。

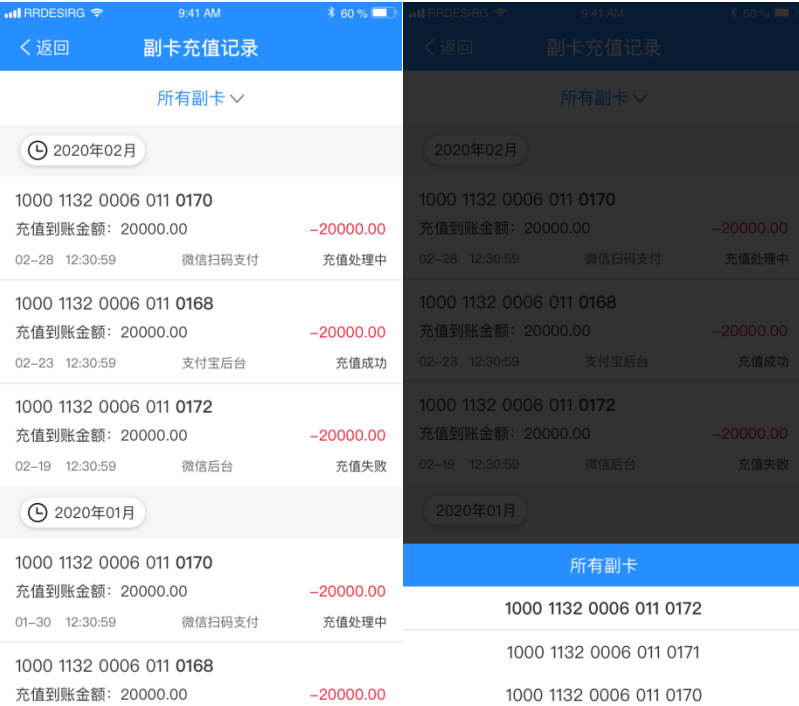

# 3.4.7 微信扫码支付

用户进入油卡/副卡充值支付方式选择页面,点击选择微信扫码支付。点击下一步,需输 入支付密码(如未设置支付密码,会进行短信验证设置支付密码)。

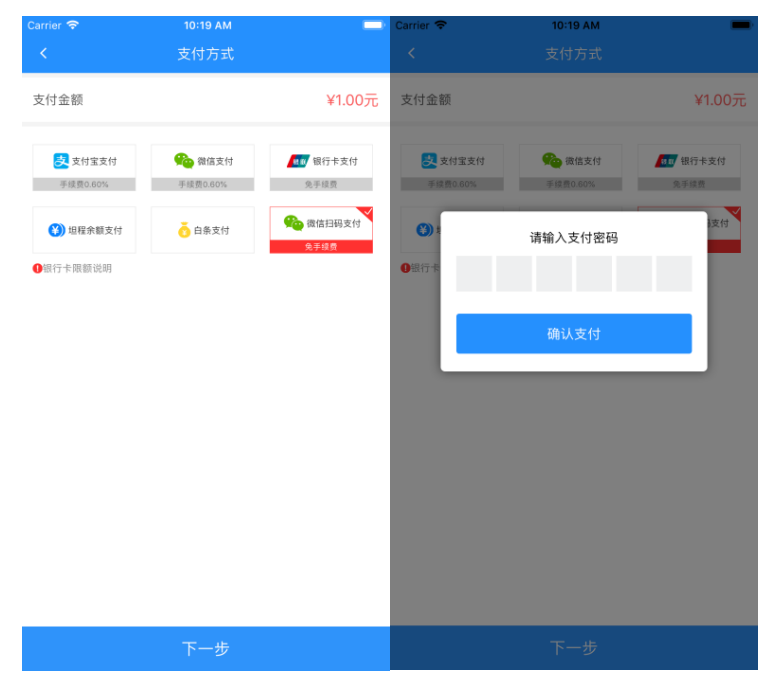

第26页, 共46页

支付密码输入成功,会展示微信支付二维码。用户需通过微信扫一扫进行支付。如点击返 回上一页,此次生成的二维码将失效。如扫码支付完成,点击查看支付结果,会提示支付到位 情况。

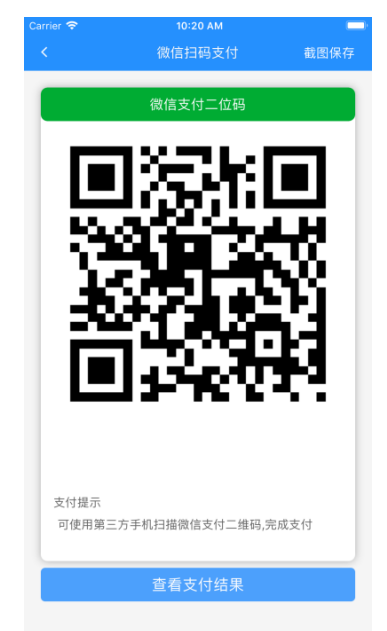

<span id="page-26-0"></span>3.4.8 油卡预分配

- 1) 油卡预分配路径: 1.首页点击"油卡预分配图标",选择需要分配的主卡; 2.油卡管 理页面选择需要分配的主卡,点击"预分配"按钮。
- 2) 油卡预分配页面,可点击"查余额"按钮,查看当前副卡的余额
- 3) 预分配页面支持副卡尾号搜索,若搜索的副卡不存在,可点击"添加副卡"按钮,直 接添加副卡
- 4) 当前支付副卡批量分配,在预分配页面,在需要分配的副卡内输入需要分配的金额, 确认后进入分配明细页。确定后输入支付密码即可完成分配。

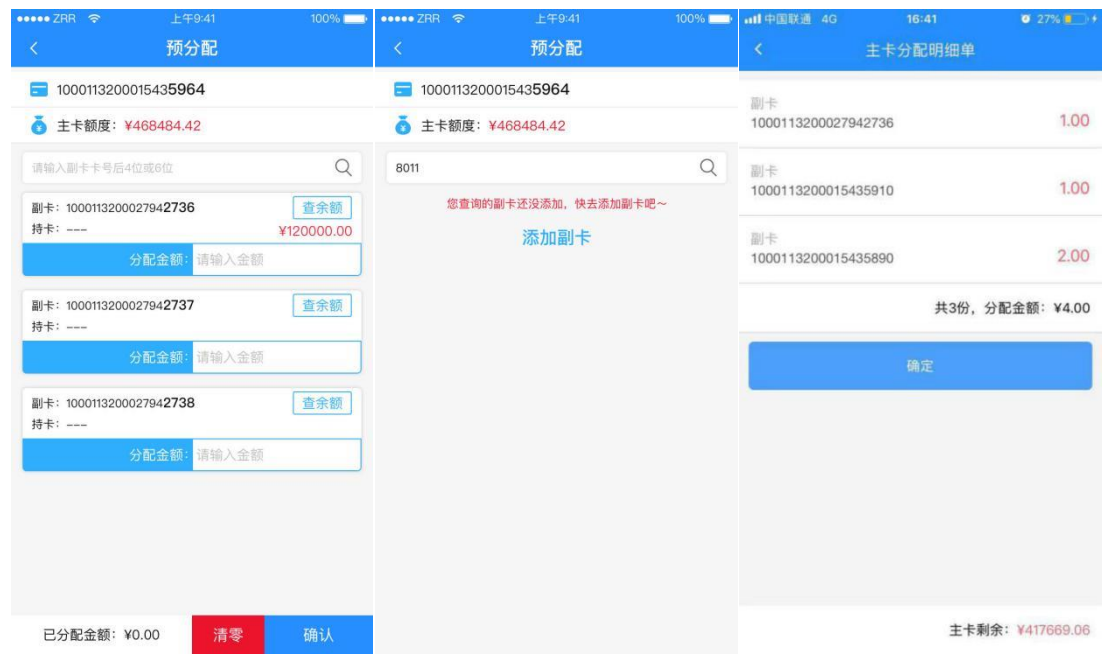

<span id="page-27-0"></span>3.5 通行卡

<span id="page-27-1"></span>3.5.1 通行卡申请

在卡片管理中点击"通行卡申请",进入申请页面。输入姓名、手机号、地址、申请办卡 车辆车牌后确认提交,即可发起通行卡申请。

申请提交后,由坦程服务人员联系用户并代为办理通行卡。

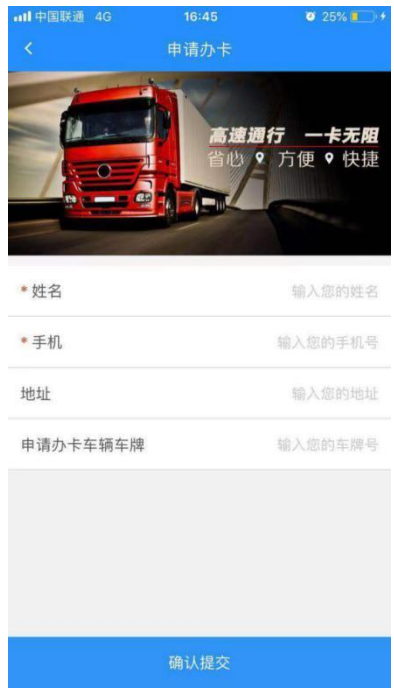

第28页, 共46页

<span id="page-28-0"></span>通行卡充值路径:1.首页-苏通卡充值-选择需要充值的卡-点击充值按钮;2.卡片管理-通行 卡管理-选择需要充值的卡-点击充值按钮。

在充值申请页面输入充值金额,点击"下一步"进入支付页面。支付成功后即可充值成 功。

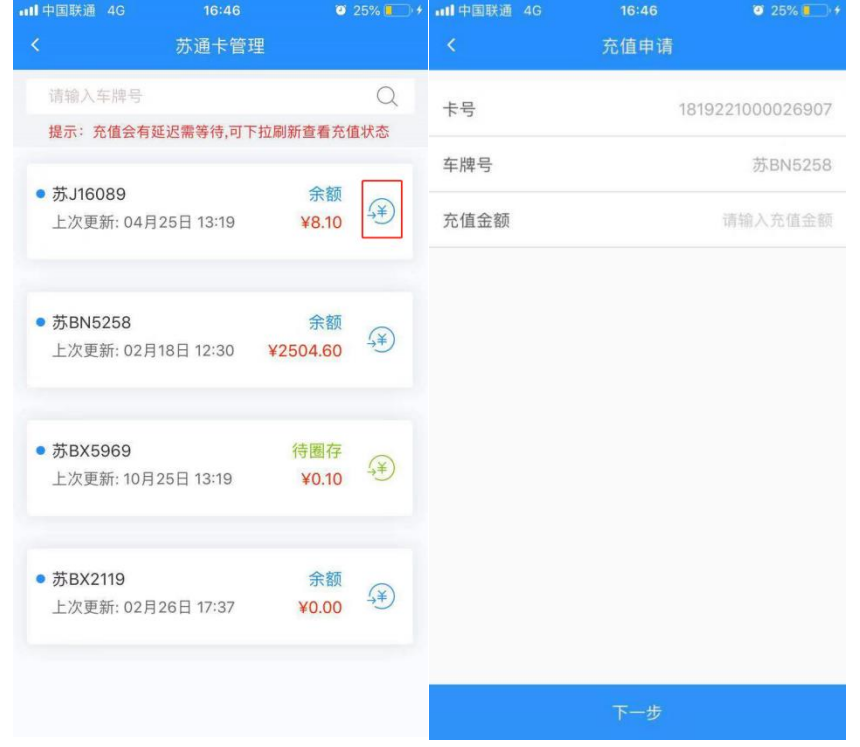

# <span id="page-28-1"></span>3.5.3 通行卡圈存

充值完成后返回苏通卡管理页面刷新之后充值按钮会变为绿色,此时点击可进行苏通卡圈 存。

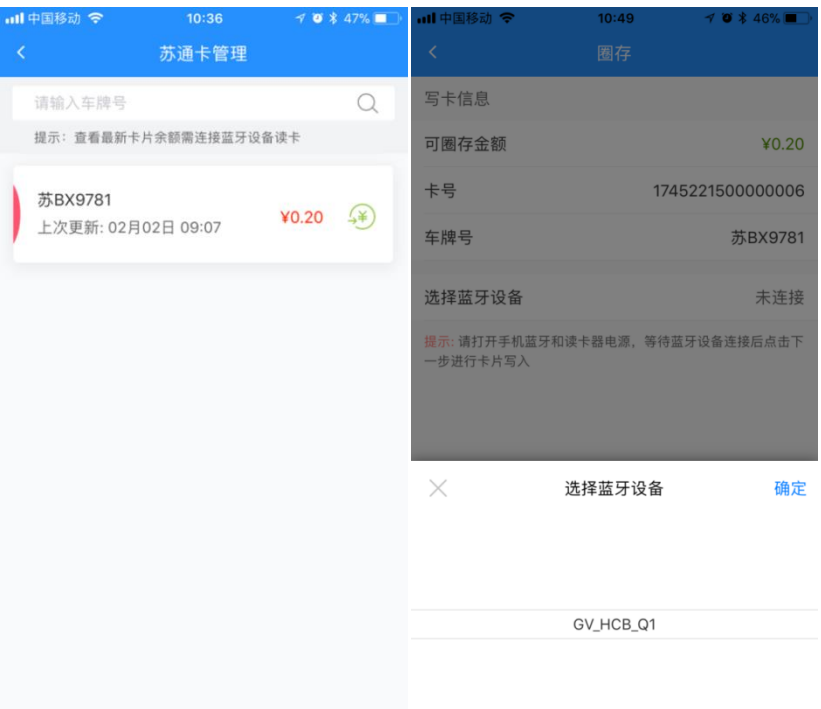

打开蓝牙设备,并插入卡片,在圈存界面点击选择蓝牙设备,待蓝牙设备显示后点击确

定。

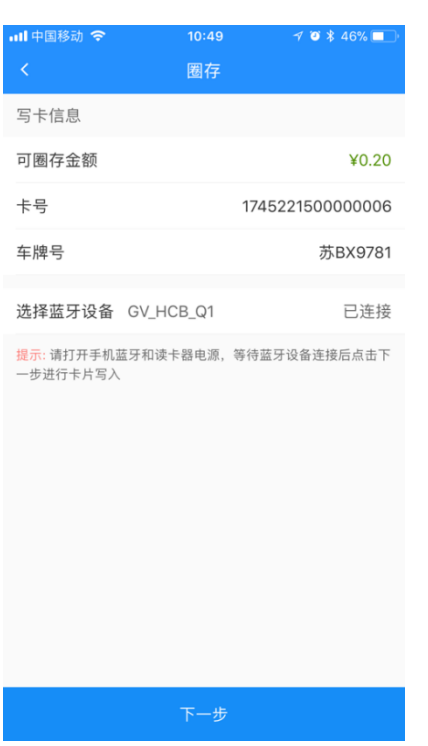

蓝牙设备显示"已连接"后点击下一步

第30页,共46页

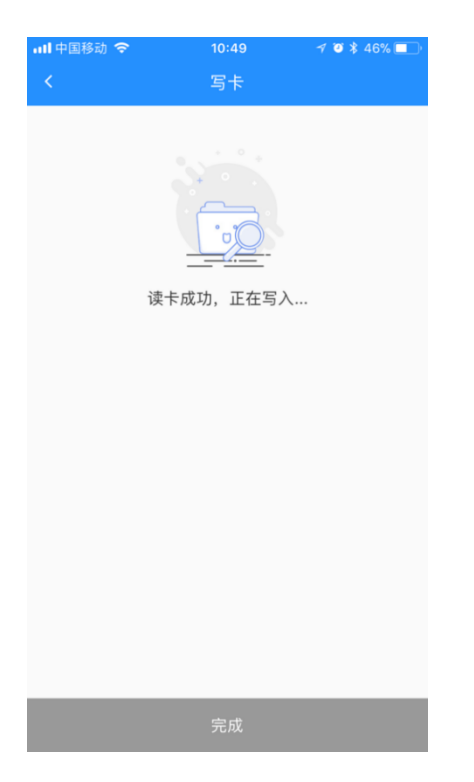

设备在读卡和写卡,此时不要关闭蓝牙设备或拔出卡片

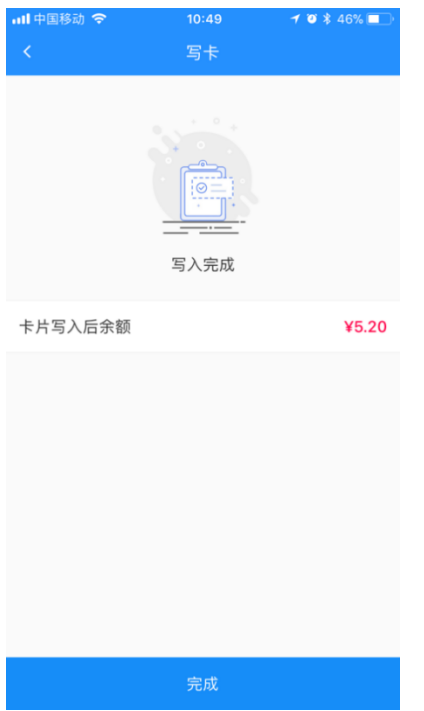

提示写入成功,显示卡片余额即完成此次充值圈存。

圈存异常提醒:苏通卡圈存 45 秒过算作超时、写卡中,蓝牙中断或网络异常断开。

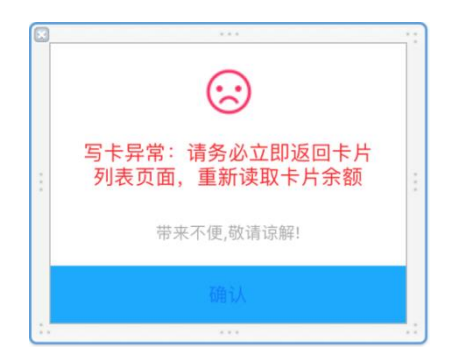

点击确认,跳转至圈存列表,进行重新圈存操作。

# <span id="page-31-0"></span>3.5.4 查看充值和消费记录

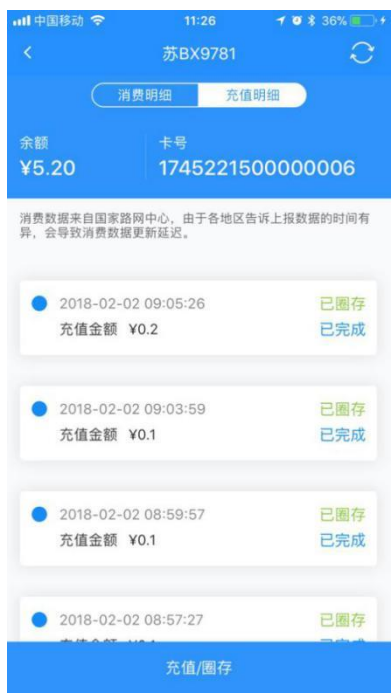

卡片详情页面可查看卡片消费明细和充值明细,充值明细可提现充值后是否圈存。

<span id="page-31-1"></span>3.6 坦程商城

<span id="page-31-2"></span>1. 坦程微商城首页

首页点击"坦程微商城" 进入

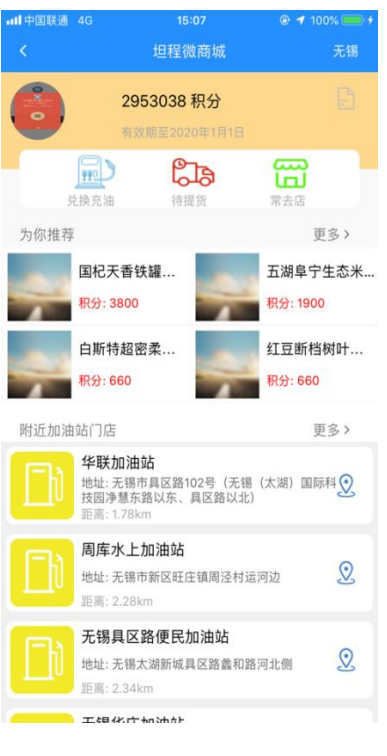

#### <span id="page-32-0"></span>2. 商品列表页

点击"为你推荐 ----> 更多"进入

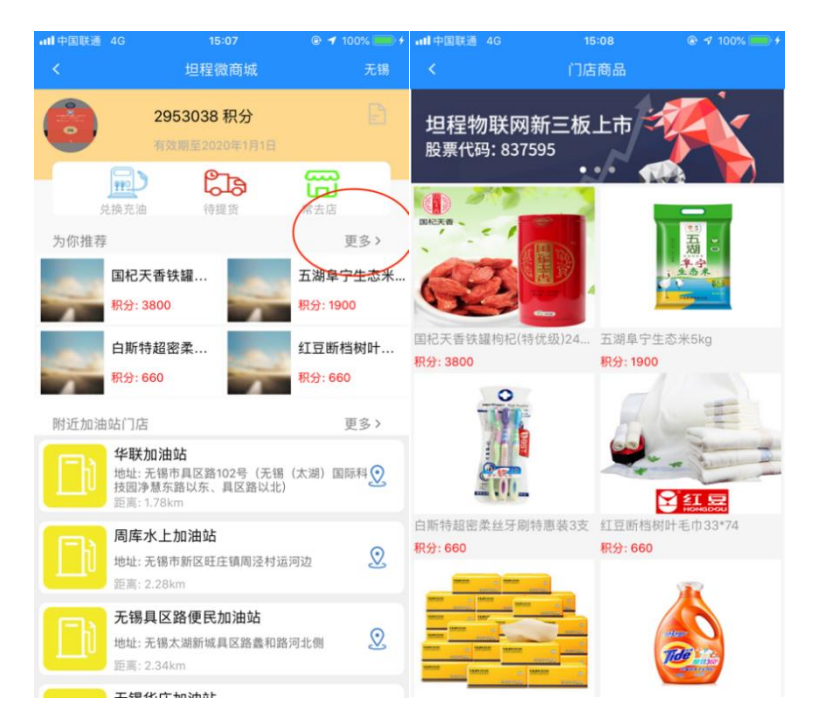

#### <span id="page-32-1"></span>3. 商品详情页

点击显示的商品进入指定商品详情

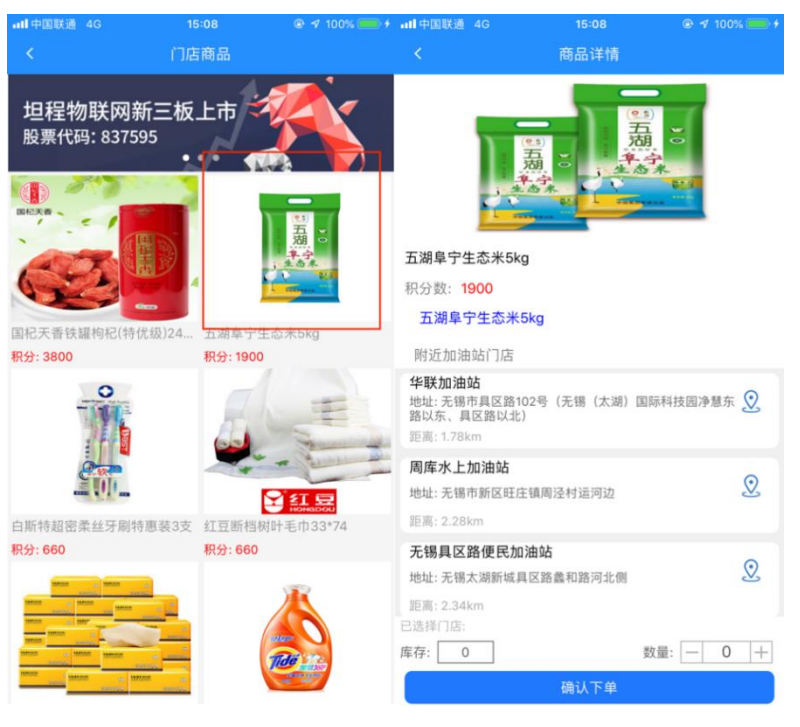

<span id="page-33-0"></span>4. 积分支付页面,确认支付

选择附近门店,显示库存数,在添加数量 (添加数量不能超过库存数),在点击确认下

单

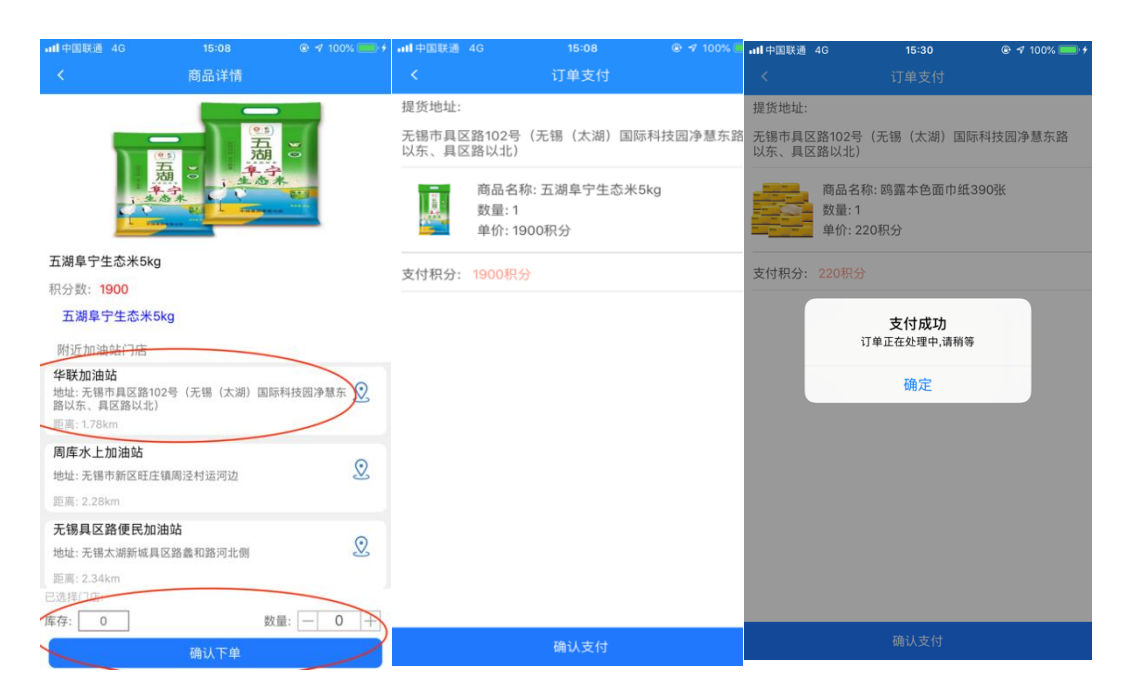

#### <span id="page-33-1"></span>5. 门店搜索页

点击 附近门店 "更多"进入

第34页, 共46页

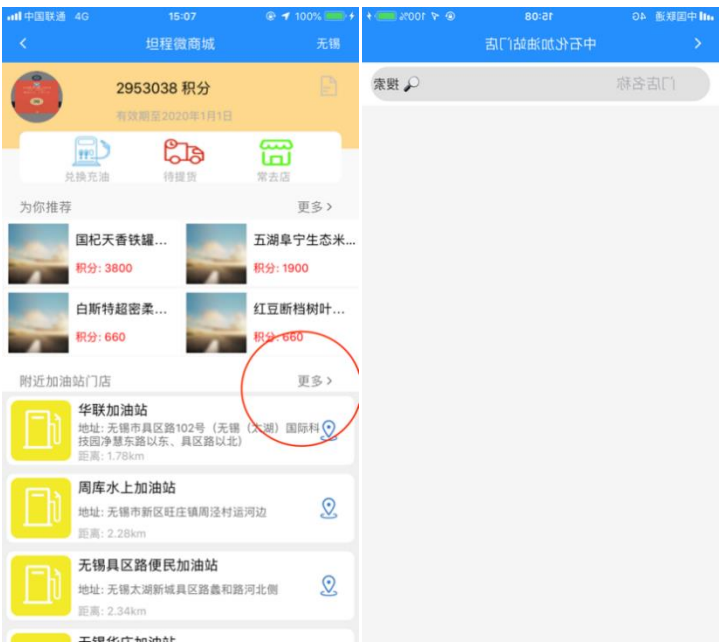

<span id="page-34-0"></span>6. 订单页面

点击待提货进入

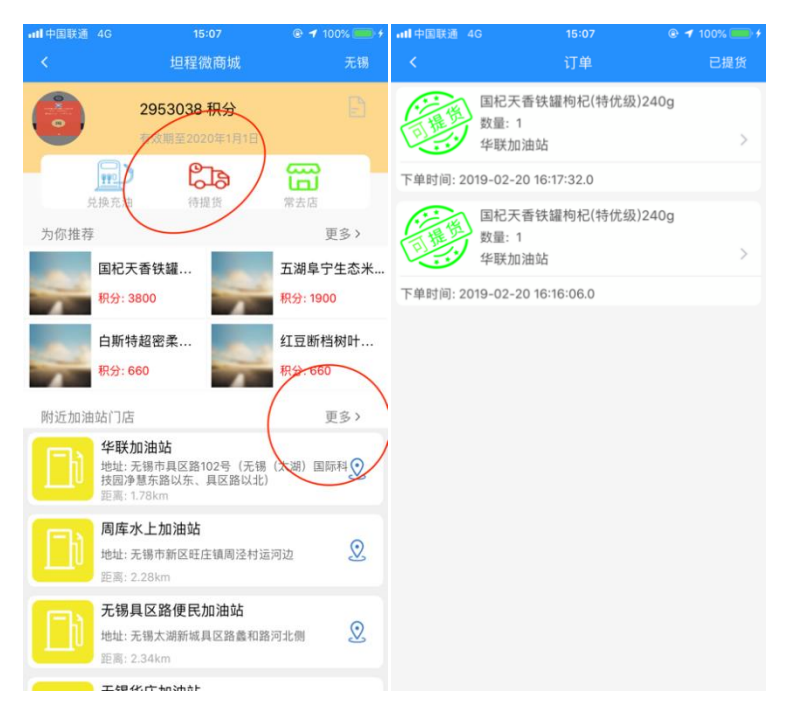

<span id="page-34-1"></span>7. 提货页面

点击订单列表进入详情

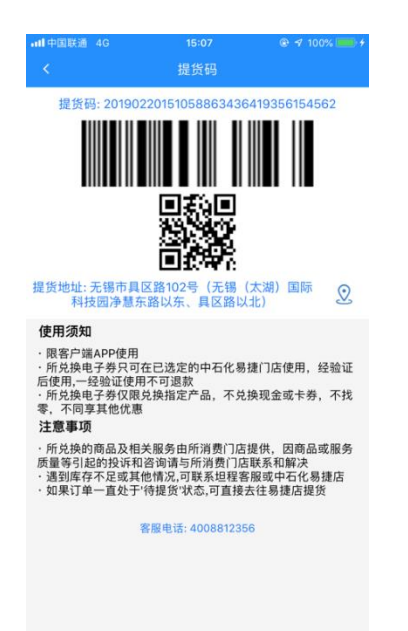

#### <span id="page-35-0"></span>8. 积分明细页

点击明细按钮

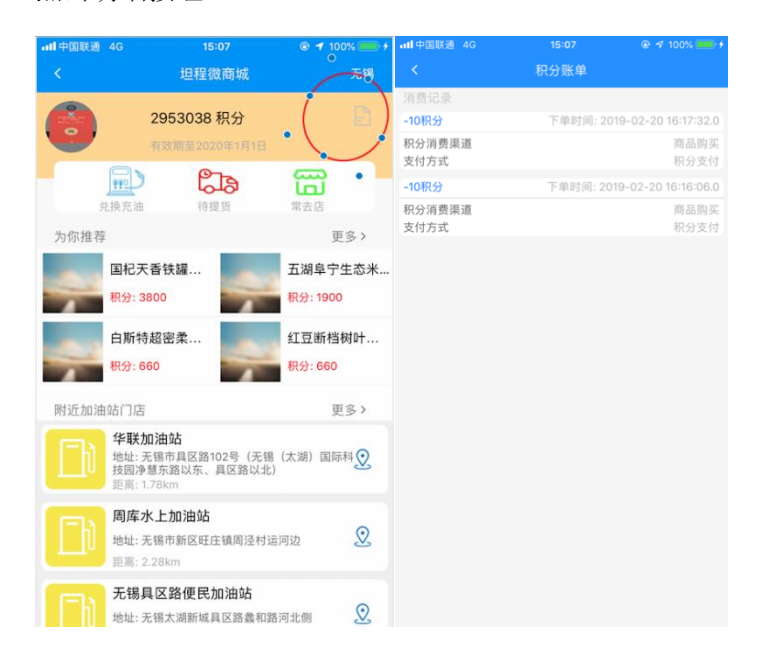

<span id="page-35-1"></span>9. 门店点位,导航

点击微商城所有相关的定位按钮,都可进入该门店位置,并导航(导航加载手机本地导航 软件)

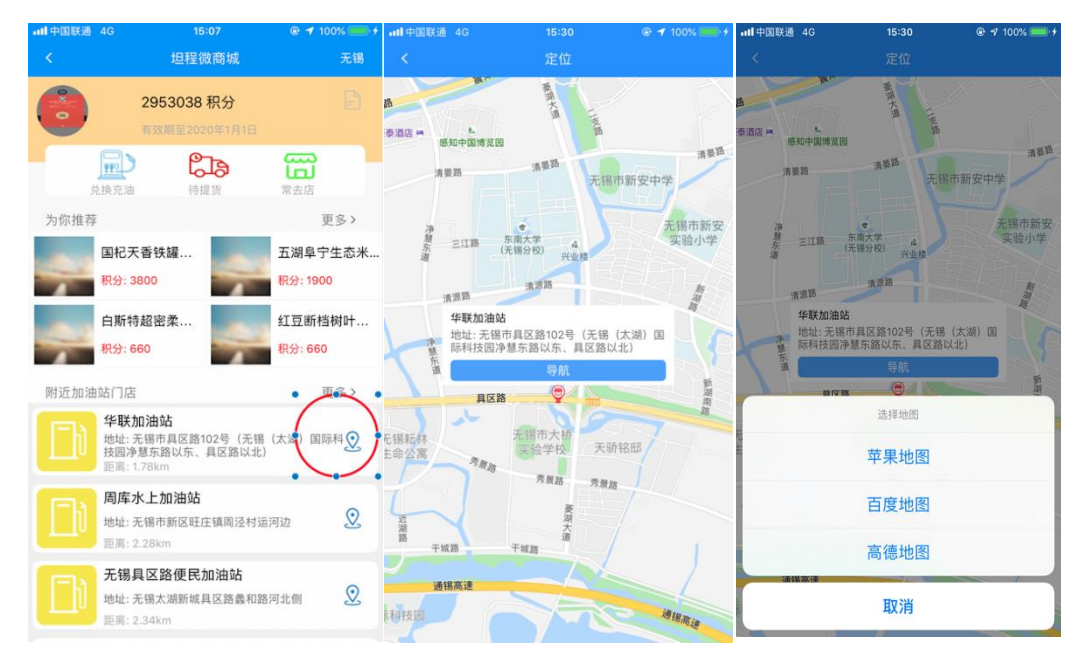

# <span id="page-36-0"></span>3.7 在线客服

1. 点击【首页】-在线客服,选择问题涉及的业务,并选择问题类型,可查看问题的通用 处理方式

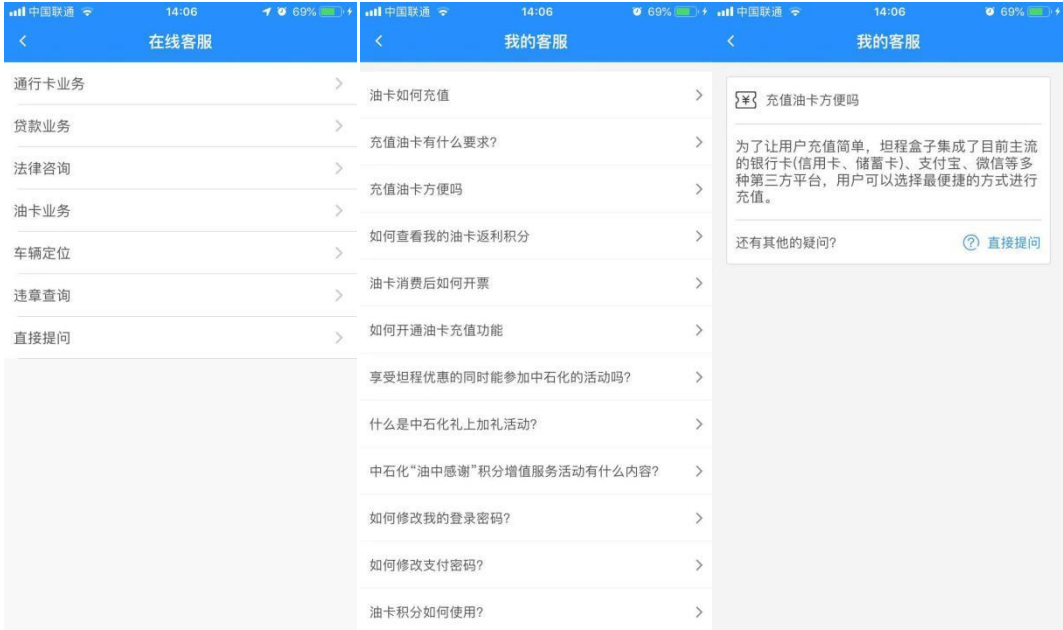

<span id="page-36-1"></span>2. 若通用处理方式无法解决问题,点击"直接提问",可向在线客服直接提问 3.8 贷款买车

3. 点击【首页】>贷款买车,可查看贷款买车车型图片及车型基本信息。

第37页,共46页

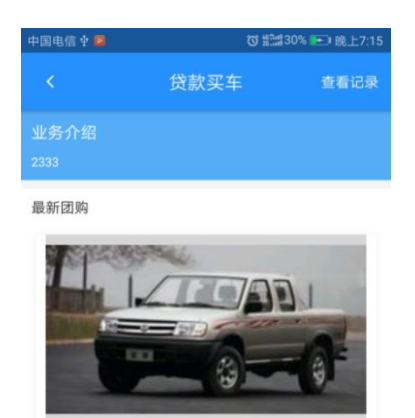

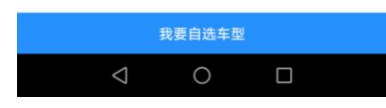

申请团购

#### 4. 点击我要自选车型

3333

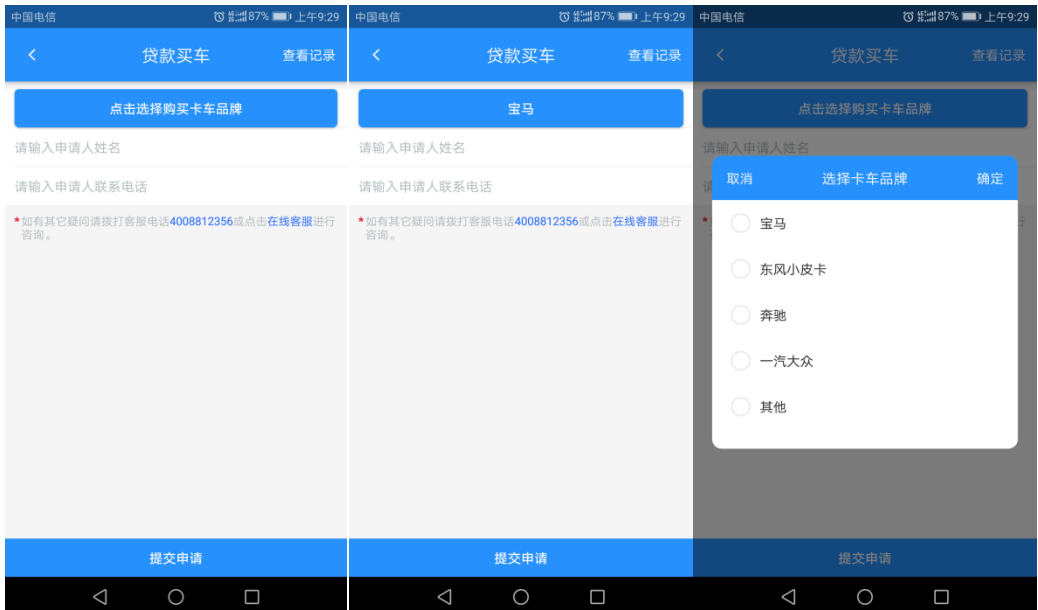

可提交贷款买车申请(需点击选择想要购买的卡车品牌,填写申请人姓名、申请人电话等

信息),如已完成卡车品牌选择,点击确定;如放弃选择卡车品牌操作,可点击取消。

此三项信息为必填项,未完成信息填写将不能够提交业务申请。

5. 点击查看记录

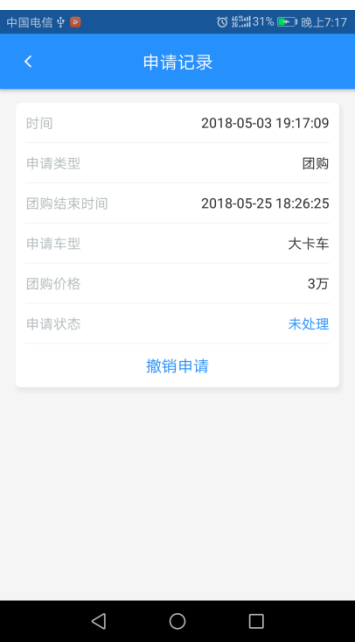

可查看申请贷款买车记录。

6. 申请提交成功提示

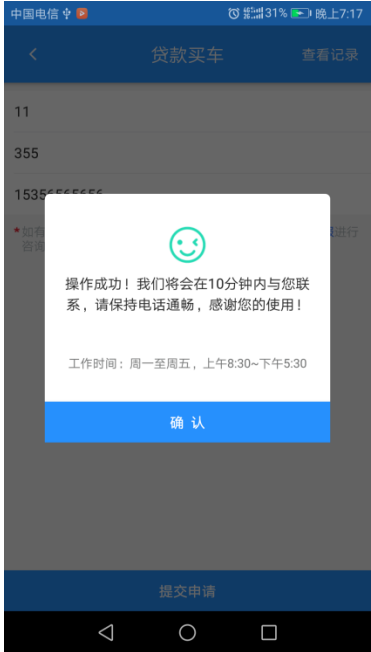

申请成功后弹出对话框,点击确认返回至首页。

# <span id="page-38-0"></span>3.9 旧车抵押

点击首页-旧车抵押,可了解业务介绍信息,并可提交相关申请,需填写信息包括:申请人 姓名、联系电话。

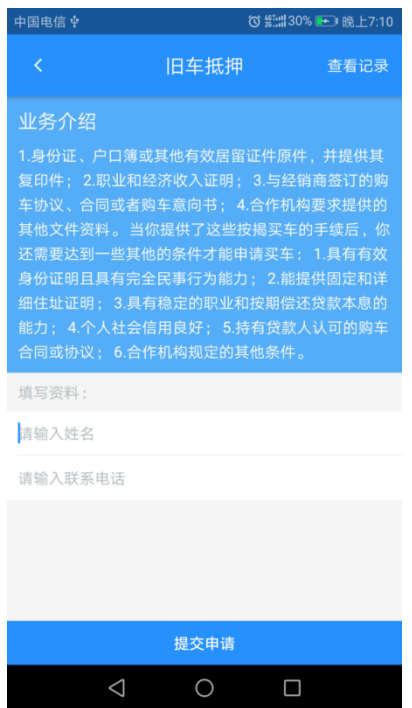

<span id="page-39-0"></span>3.10 小额贷

- <span id="page-39-1"></span>1. 业务申请阶段
- 1) 进入申请页面,登录坦程盒子 APP

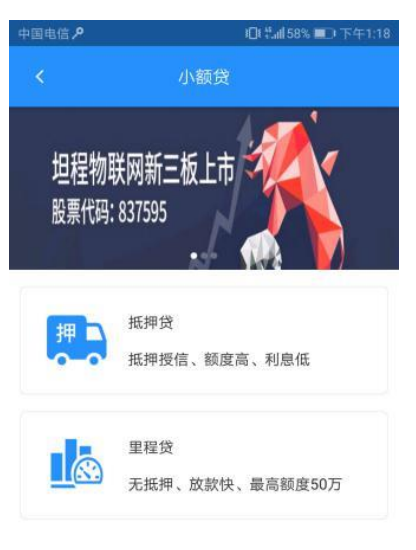

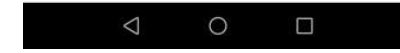

点击【小额贷】,进入小额贷页面。点击【抵押贷】进入抵押贷申请页面,点击申请。

2) 小额贷/申请授信界面

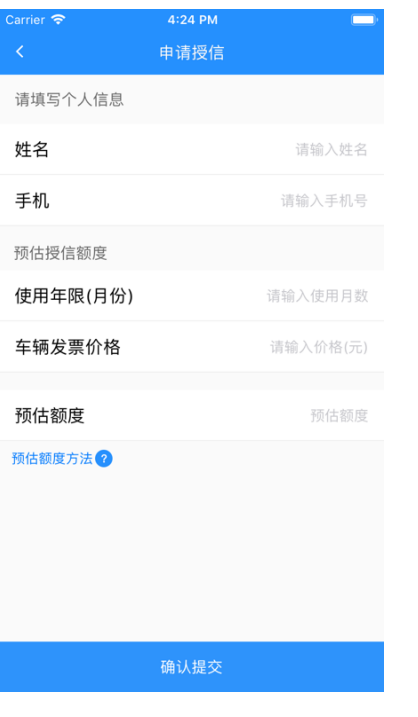

- ⚫ 填写真实信息,方便业务人员联系
- ⚫ 填写想要抵押车辆真实信息,系统自动评估可以授信额度
- 3) 小额贷/申请等待界面

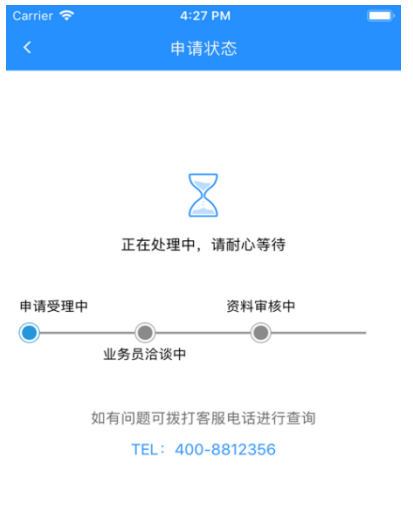

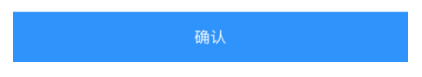

申请提交后,会安排业务员进行线下洽谈。意向确认后进行下一步资料收集及提交操作。

4) 实名认证

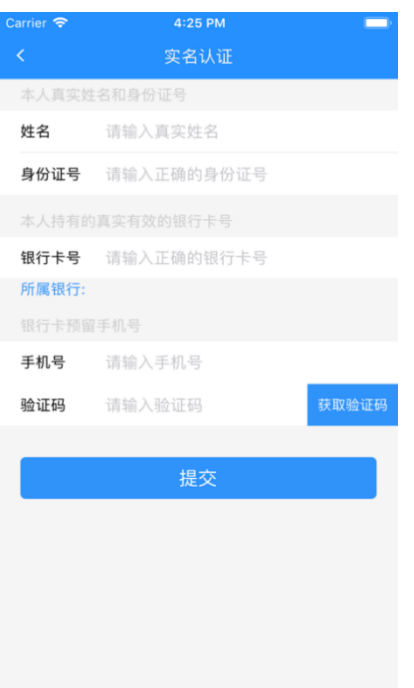

在线上进行个人信息四要素认证。

完成后,业务员将携带相关材料到客户现场进行资料收集。

业务员拿到资料后,在增值业务平台中填写相关资料并提交审核,进行授信额度审核。

5) 小额贷 / 确认授信页面

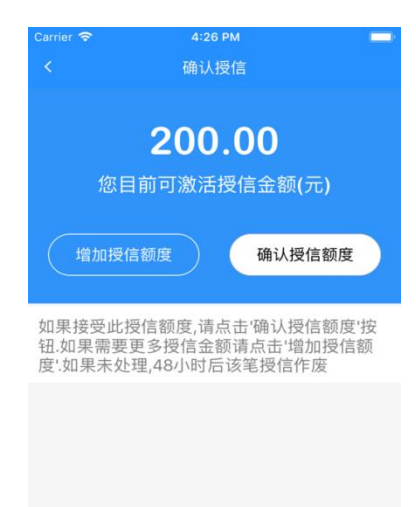

授信额度确认后,客户需在 APP 中进行授信额度确认,并在线签署电子合同。

业务员在增值业务平台中下载并打印已签署的电子合同并到客户处进行手签。并协助办理 车辆抵押。

第42页,共46页

所有流程完结后,用户将可以在坦程盒子 APP 中使用授信金额。

<span id="page-42-0"></span>2. 白条支付操作

小额贷 / 白条 (可使用额度)

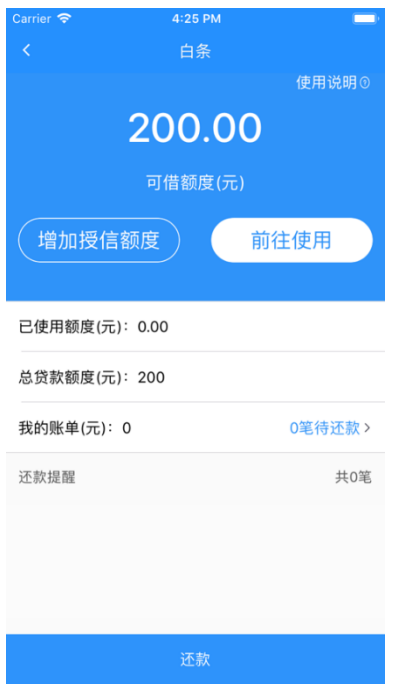

授信完成后功能展示页,此授信金额可用于坦程盒子 APP 中绑定的苏通卡或油卡的充值。

<span id="page-42-1"></span>3. 还款操作

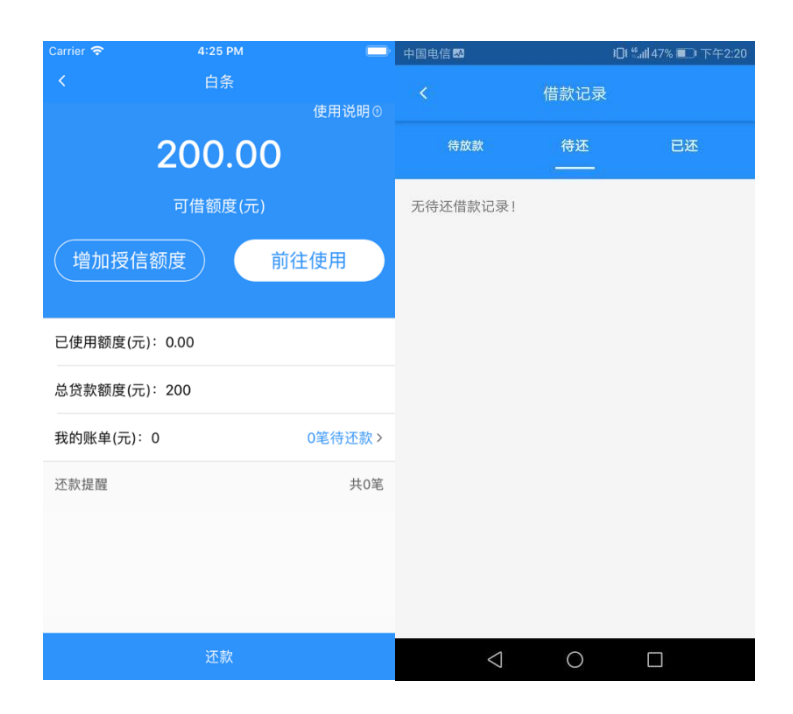

第43页, 共46页

进入抵押贷页面,点击【还款】可以进新人借款记录页,可以查看待放款、待还款及已还 款信息。如有待还款信息,点击还款通过线上支付通道进行还款支付。

<span id="page-43-0"></span>3.11 个人中心

## <span id="page-43-1"></span>3.11.1 账户充值和消费查询

在"个人中心",点击"坦程余额",可查看充值和消费记录。

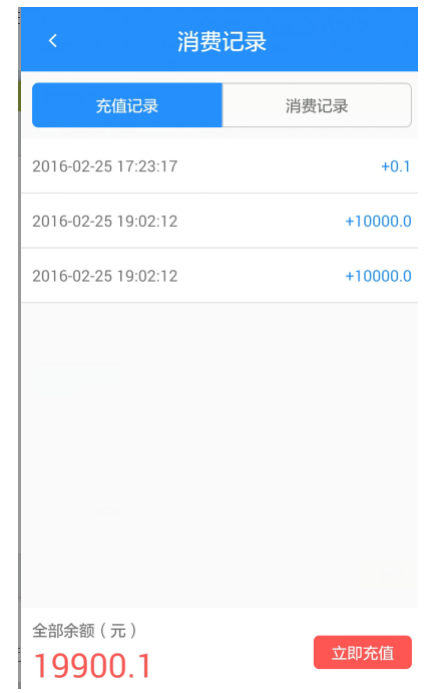

<span id="page-43-2"></span>3.11.2 实际返利积分

油卡有效消费(江苏省非高速柴油)会获得返利积分,积分可用于充值油卡或在坦程商城 内购物。副卡产生有效消费,积分会发放到主卡绑定账户中,返利积分每个月发放一次(每月 15 号发放)。

在"个人中心",点击"实际返利积分",可查看每月的积分发放情况。

<span id="page-43-3"></span>3.11.3 车辆定位地图刷新时间设置

在"个人中心",点击"地图刷新设置",设置地图刷新时间保存即可

<span id="page-43-4"></span>3.11.4 报警设置

在"个人中心",点击"报警设置",根据实际需要可以对油卡余额/油箱余量/偷油行为

# 第44页, 共46页

# <span id="page-44-0"></span>3.11.5 密码设置

个人中心,点击头像,进入账户管理页面,点击账户安全,设置登录密码和支付密码,在 使用坦程余额支付和坦程小金库支付时,需要输入支付密码。

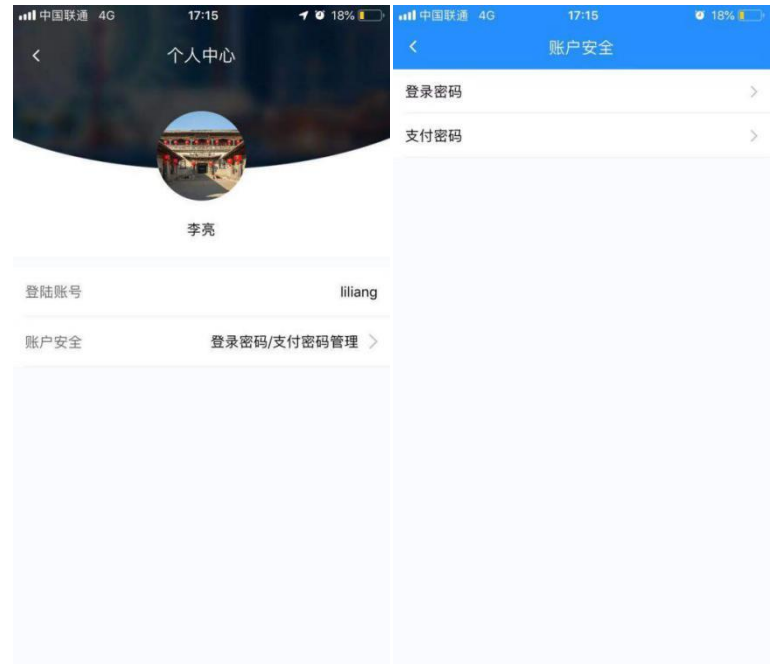

<span id="page-44-1"></span>3.11.6 实名认证

通过实名认证,可使用坦程盒子的小额贷功能。

在个人中心点击"实名认证",进入实名认证页面。输入本人真实的姓名、身份证号、银 行卡号、银行预留手机号及短信验证码,验证通过后,即完成实名认证。

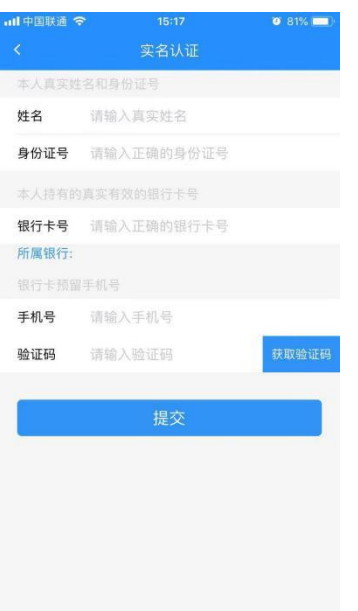

# <span id="page-45-0"></span>3.11.7 对公账号绑定

绑定对公账号(企业对公银行卡)可用于查询对坦程转账余额,并用于在线给油卡或苏通 卡充值。点击"添加银行卡",在绑定申请页面输入企业对公账户的银行卡号和名称,可完成 对公账户申请。

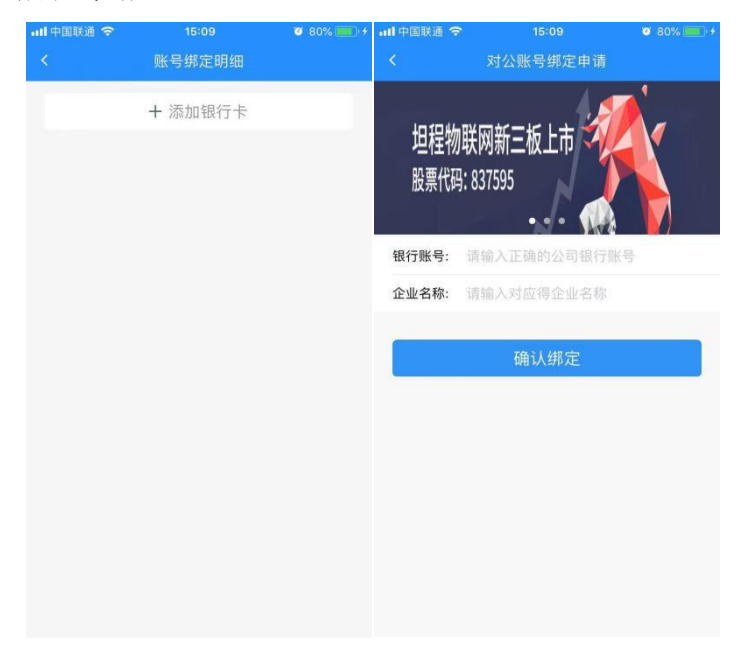

# <span id="page-45-1"></span>3.11.8 退出登录

在个人中心底部,点击"退出登录",确认操作后,可退出当前账号。

第46页, 共46页